### VITA Easyshade® V

Gebrauchsanweisung

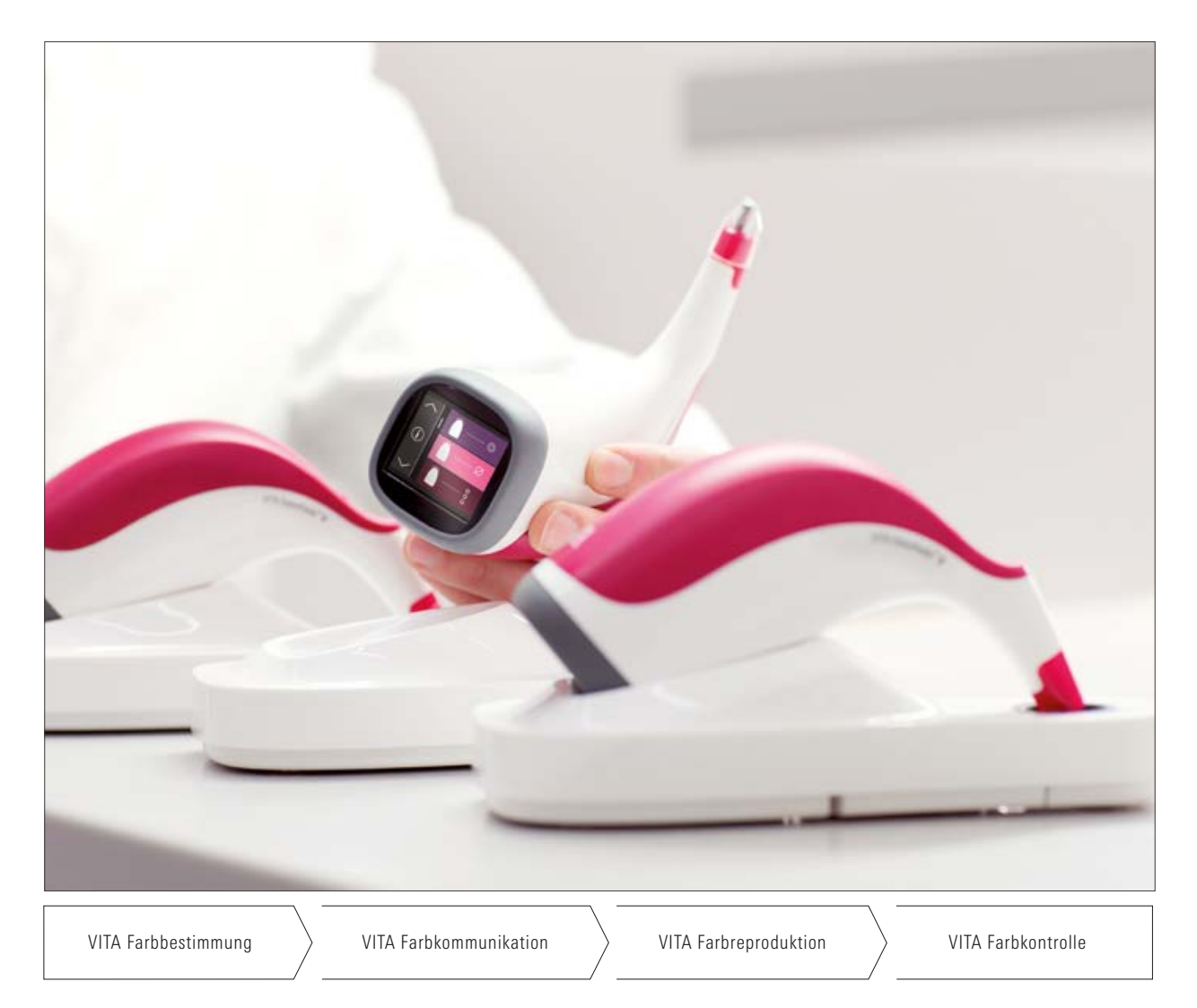

VITA - perfect match.

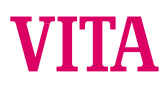

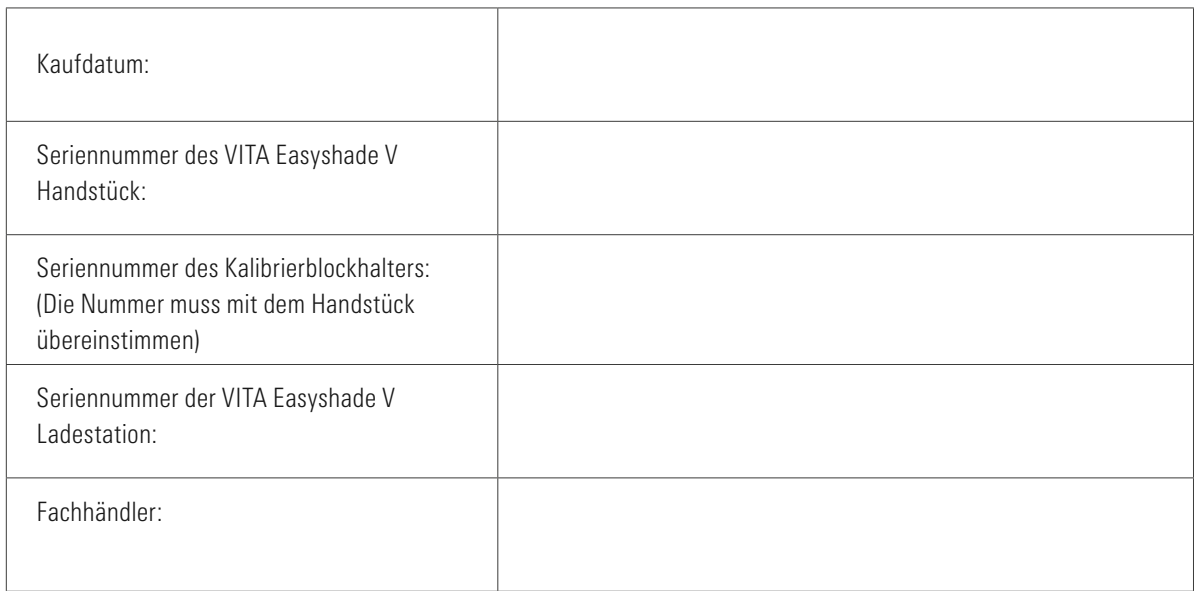

#### VITA Easyshade® V - Inhaltsverzeichnis

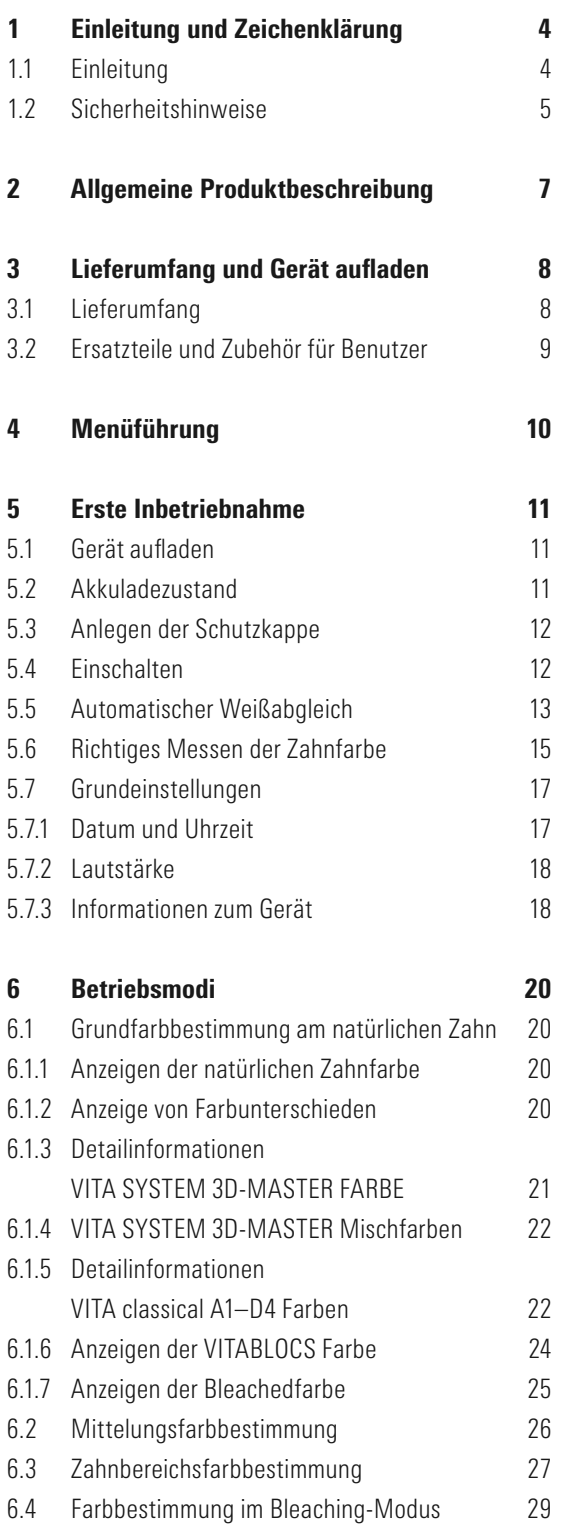

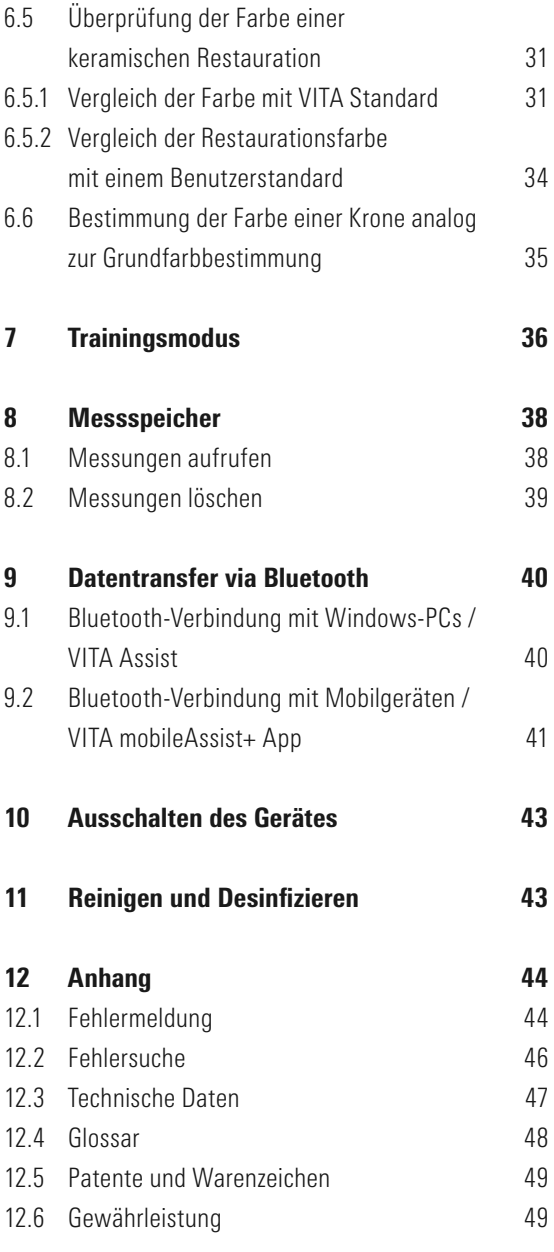

#### 1 Einleitung und Zeichenerklärung

#### 1.1 Einleitung

Sehr geehrter Kunde,

herzlichen Glückwunsch zum Erwerb des VITA Easyshade V, das die genaue Farbbestimmung an natürlichen Zähnen und einem großen Bereich von Restaurationen ermöglicht. Das Gerät deckt das breite Spektrum der VITA SYSTEM 3D-MASTER Farben einschließlich der BLEACHED SHADE GUIDE Farben sowie VITA classical A1–D4 ab. Zusätzlich haben Sie sich für die Möglichkeit der digitalen Zahnfarbkommunikation und -dokumentation entschieden – mit Hilfe der VITA mobileAssist+ App oder der PC-Software VITA Assist. Um genaue Farbbestimmungen zu erhalten, lesen Sie bitte dieses Handbuch vor der Benutzung des Gerätes vollständig durch.

Wir wünschen Ihnen viel Freude mit diesem Gerät.

#### 1.2 Sicherheitshinweise

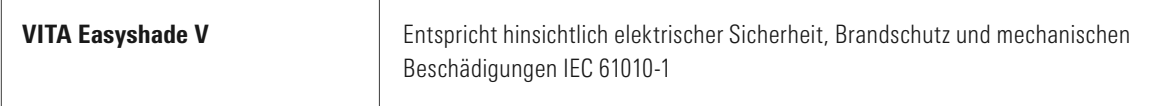

#### Warnhinweise

- 1. Verwenden Sie ausschließlich das mitgelieferte Netzteil und die mitgelieferten, wiederaufladbaren Batterien des Typs "eneloop, Ni-MH, 1.2 V, min. 1900 mAh, HR6, AA". Die Verwendung anderer Batterien ist nicht zulässig und kann zu Schäden am Gerät bzw. der Batterie führen. VITA Zahnfabrik übernimmt in diesem Fall keine Gewährleistung.
- 2. Blicken Sie niemals direkt in die Messspitze des VITA Easyshade V, während die Lichtquelle eingeschaltet ist.
- 3. Tauchen Sie das VITA Easyshade V Handstück oder die Basisstation nicht in Wasser oder andere Flüssigkeiten.
- 4. Beachten Sie die Anweisungen in Abschnitt 5.3 zur korrekten Anbringung einer Schutzkappe.
- 5. Folgen Sie den Anweisungen in Abschnitt 11, um das VITA Easyshade V fachgerecht zu reinigen und zu desinfizieren.
- 6. Setzen Sie das Gerät nicht Temperaturen über 60 °C sowie unter 0 °C aus.
- 7. Die allgemeinen zahnärztlichen und zahntechnischen Arbeits- und Sicherheitsmaßnahmen sind während des Gebrauchs von VITA Easyshade V zu beachten.
- 8. Schutzkappen sind für die Einzelpatientenanwendung ausgelegt.
- 9. Gerät vor direkter Sonneneinstrahlung schützen.
- 10. Temperaturbereich für Messbetrieb muss zwischen 16°C und 40°C liegen.
- 11. Gerät nicht fallen lassen, da Bruch- und Stromschlaggefahr besteht.

#### Wichtige Hinweise zur elektromagnetischen Verträglichkeit (EMV)

Tragbare und mobile Hochfrequenz-Kommunikationsgeräte können elektrische, medizinische Geräte beeinträchtigen. Dieses Produkt ist für die Verwendung in der angegebenen elektromagnetischen Umgebung ausgelegt. Der Benutzer des Produktes muss sicherstellen, dass das Gerät ausschließlich in einer entsprechenden Umgebung verwendet wird.

1. Netzfrequenz-Magnetfelder dürfen die charakteristischen Werte eines typischen Standorts in einer kommerziellen oder klinischen Umgebung nicht überschreiten.

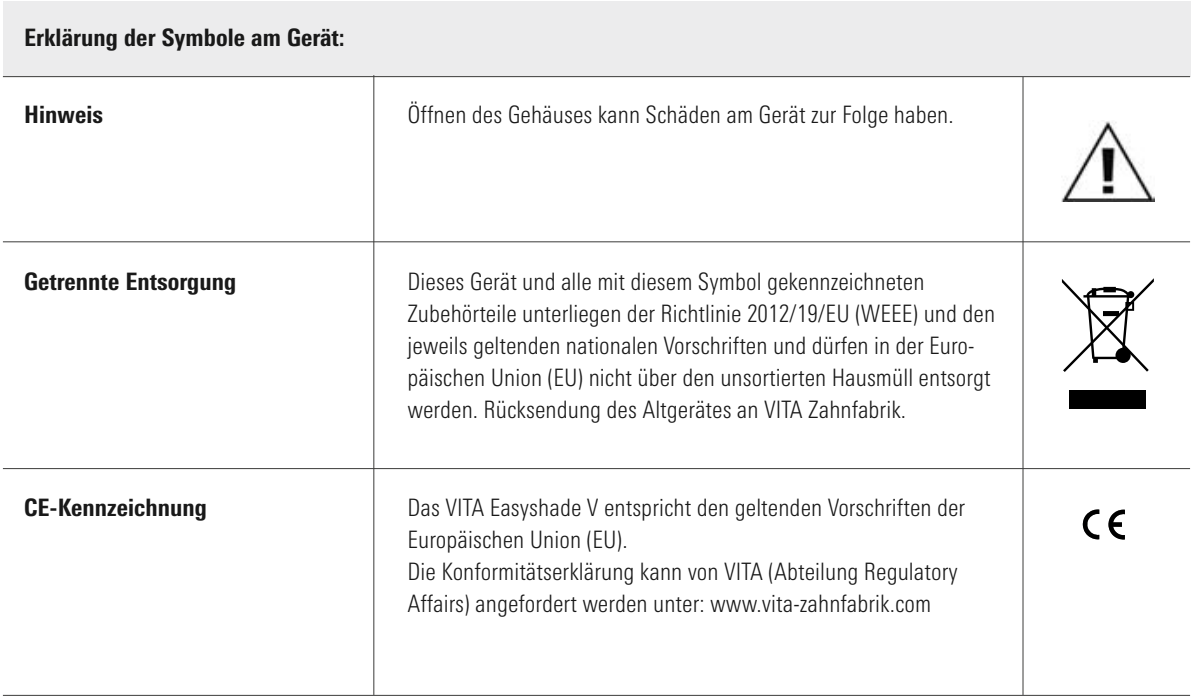

#### Wichtige Urheberrechtshinweise:

© Urheberrecht 2015, VITA Zahnfabrik. Alle Rechte vorbehalten.

Dieses Dokument und/oder die Software, sowie Daten und Informationen auf die hierin verwiesen wird oder die hierin enthalten sind, enthalten vertrauliche und urheberrechtlich geschützte Informationen von VITA Zahnfabrik. Dieses Dokument überträgt oder stellt keinerlei Recht oder Lizenz dar zur Nutzung jeglicher Software, Daten oder Informationen, ein Recht oder eine Lizenz zur Nutzung von geistigem Eigentum, Rechte oder Pflichten seitens VITA Zahnfabrik oder andere Dienstleistungen in diesem Zusammenhang anzubieten. Jegliche Rechte oder Lizenzen zur Nutzung von Software-Daten, Informationen oder andere Rechte an geistigem Eigentum von VITA Zahnfabrik, sowie jegliche Verpflichtung zur Leistung von Unterstützung müssen durch eine gesonderte schriftliche Vereinbarung mit VITA Zahnfabrik übertragen werden.

#### 2 Allgemeine Produktbeschreibung

Mit dem VITA Easyshade V ist die Zahnfarbbestimmung und -kommunikation dank hochpräzisem VITA vEye immer im digitalen Fokus. Das anwenderorientierte Bedienkonzept wird durch ein Farbtouchdisplay optimal abgerundet – komfortabel und intuitiv zugleich. Die langlebige und ausdauernde Akkutechnologie mit integriertem Selbstentladeschutz sichert einen besonders stabilen Betrieb im Dauereinsatz. Das innovative Softwarekonzept in Verbindung mit dem neuronalen Netz VITA vBrain garantiert die exakte Bestimmung der Zahnfarbe in den weltweit etablierten Farbsystemen VITA classical A1–D4, VITA SYSTEM 3D-MASTER, VITABLOCS sowie den Bleachedfarben gemäß American Dental Association (ADA).

Die Software VITA Assist mit Modul VITA ShadeAssist (Download unter http://www.vita-zahnfabrik.com/vita-assist) unterstützt Sie bei der Übertragung und Dokumentation der gemessenen natürlichen Zahnfarbe.

#### **O** Hinweis:

Für den Betrieb der Software VITA Assist mit Modul VITA ShadeAssist benötigen Sie ein Betriebssystem ab: Betriebssystem: Windows 10

Die Applikation für Smartphones und Tablets VITA mobileAssist+ App ist erhältlich im Google Play Store (Android) und im App Store (iOS).

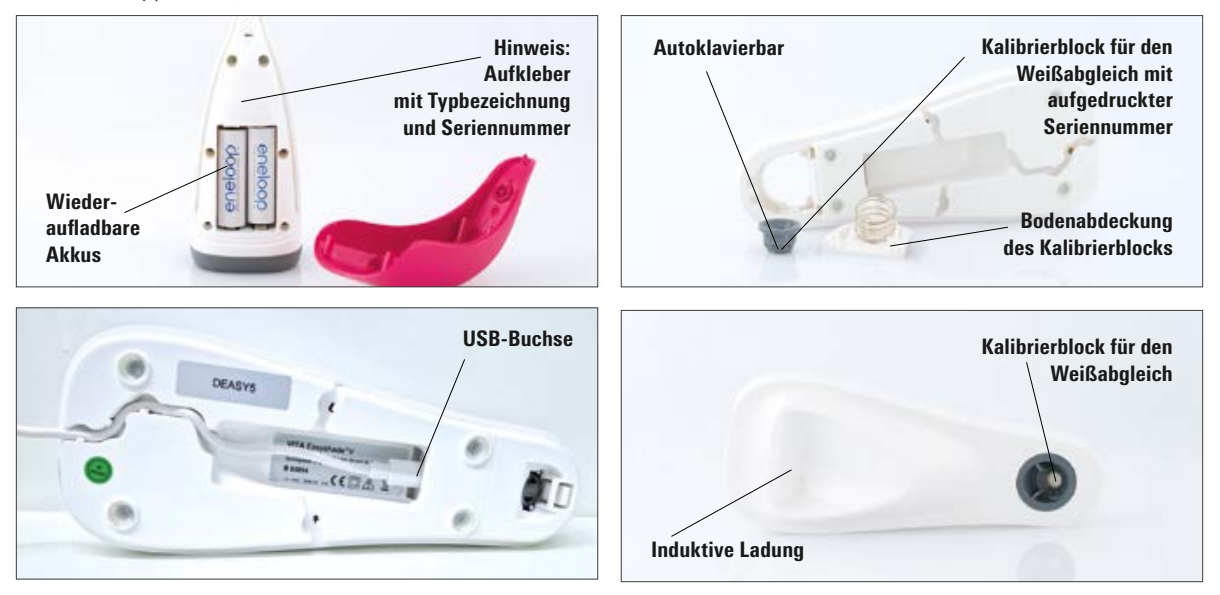

#### 3 Lieferumfang und Gerät aufladen

#### 3.1 Lieferumfang

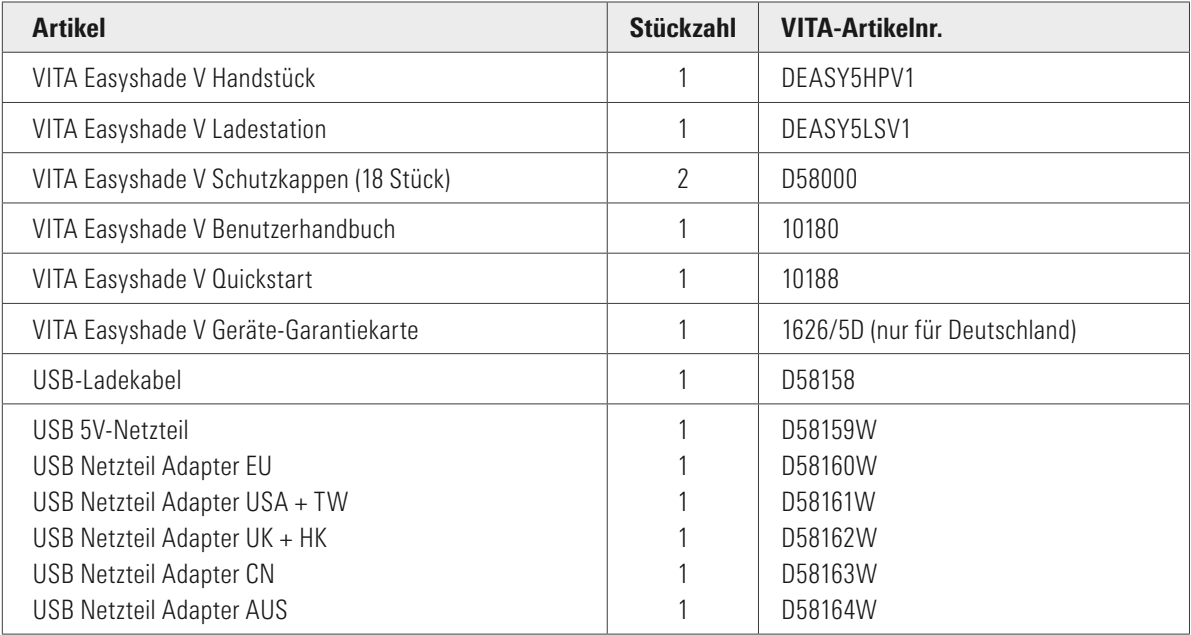

#### Prüfen Sie die Lieferung auf ihre Vollständigkeit und eventuelle Transportschäden.

Hinweis: Für den unwahrscheinlichen Fall, dass der Verpackungsinhalt unvollständig oder beschädigt ist, wenden Sie sich bitte umgehend an die Servicehotline der VITA Zahnfabrik. Tel-Nr.: +49 (0)7761 562 222

#### 3.2 Ersatzteile und Zubehör für Benutzer

Die folgenden Ersatzteile und das Zubehör sind von VITA erhältlich:

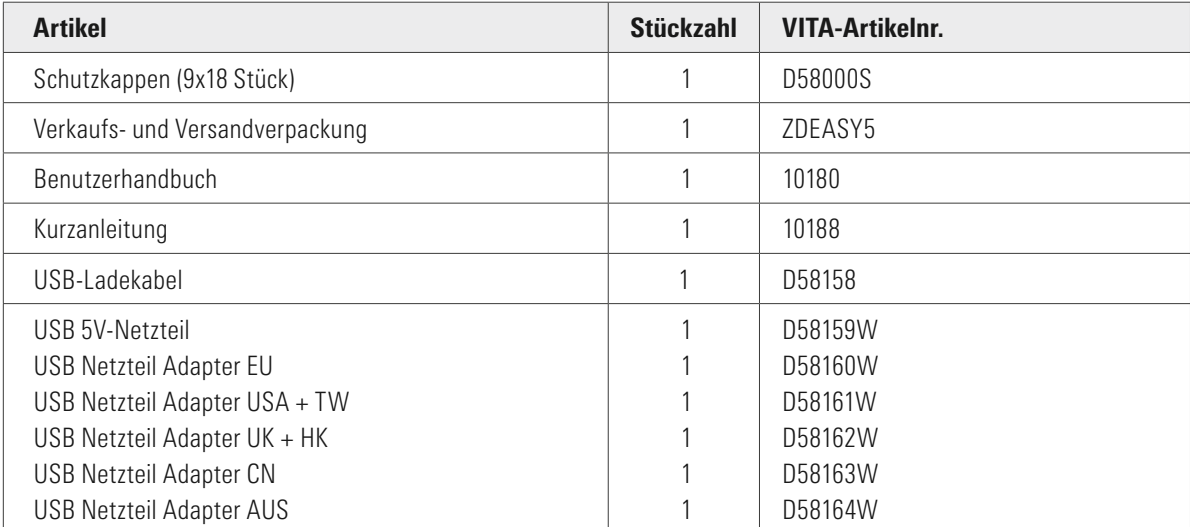

#### 4 Menüführung

#### Hinweise zu den Abbildungen in der Gebrauchsanweisung

Das Gerät ist mit Hilfe eines Touchscreens bedienbar. Aktivieren Sie die Aktionen durch Berühren des Displays.

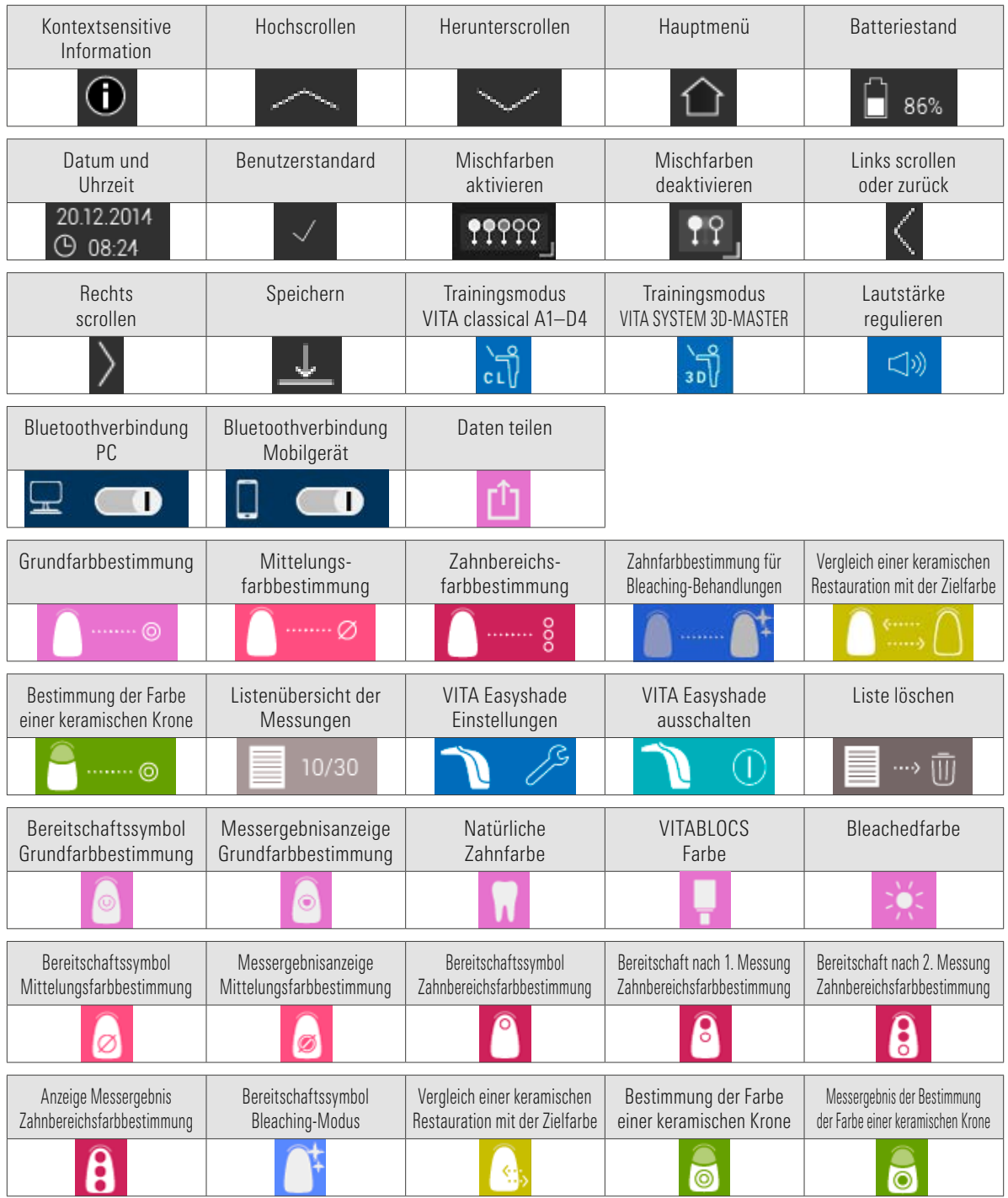

#### 5 Erste Inbetriebnahme

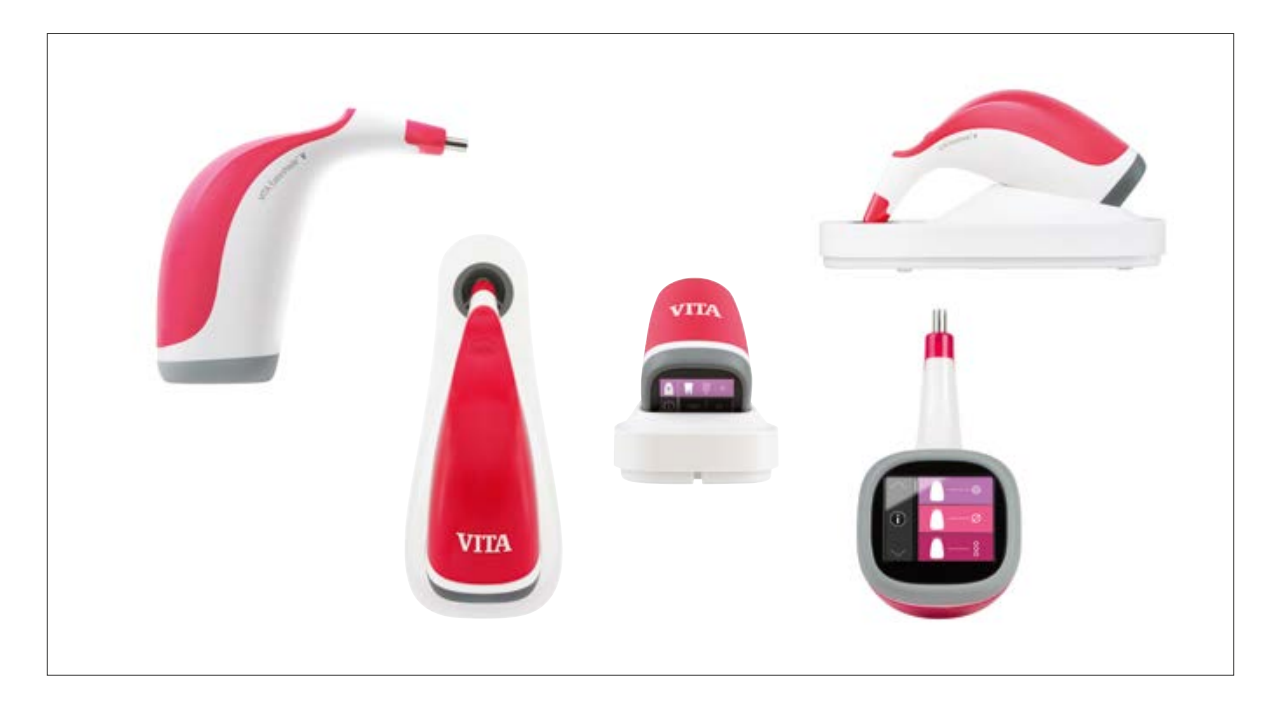

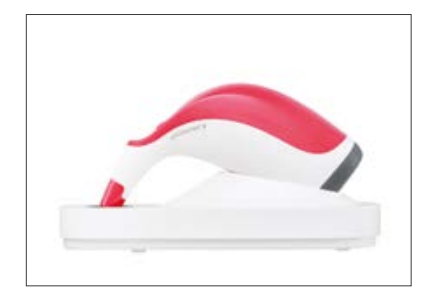

#### 5.1 Gerät aufladen

Vor der ersten Verwendung sollten Sie das Gerät mindestens 12 Stunden lang aufladen. Stecken Sie hierfür das USB-Ladekabel auf der Unterseite der Ladestation ein und verbinden Sie es mit dem mitgelieferten Netzteil. Schließen Sie die Ladestation dann an die Stromversorgung an und legen Sie das Handstück in die dafür vorgesehene Position. Sobald das Gerät korrekt eingelegt und eine Netzspannung vorhanden ist, leuchtet eine rote LED am Deckel des Handstücks.

Wichtig: Achten Sie darauf, dass das Handstück und der Kalibrierblock in der Ladestation die gleiche Seriennummer aufweisen; ist dies nicht der Fall, setzen Sie sich bitte umgehend mit VITA in Verbindung.

#### 23.02.2017 88 09:43:47 S/N:H50000 Ŧ V506b 00%

#### 5.2 Akkuladezustand

Den aktuellen Akkustand finden Sie im Informationsverzeichnis im Hauptmenü. Das Akku-Symbol zeigt Ihnen den Ladezustand des Akkus an. Bei niedrigem Ladezustand blinkt das Akku-Symbol.

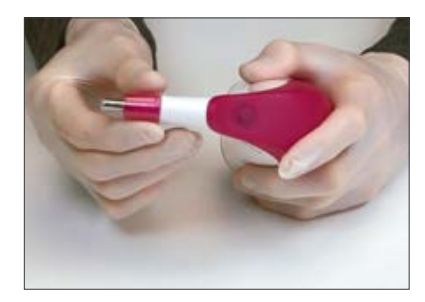

#### 5.3 Anlegen der Schutzkappe

Vor der Anwendung am Patienten müssen Sie das Gerät fachgerecht reinigen und desinfizieren. Hinweise zur Reinigung und Desinfektion des VITA Easyshade V finden Sie in Abschnitt 11. Verwenden Sie bei jedem Patienten eine neue VITA Easyshade V Schutzkappe.

Die Schutzkappe schützt die optischen Elemente des Gerätes vor Beschädigungen.

Während sämtlicher Messvorgänge am Patienten sollten Sie eine Schutzkappe auf der Messspitze verwenden. Diese nicht sterilen Kappen sind für die Einzelpatientenanwendung vorgesehen und müssen vorschriftsmäßig entsorgt werden. Ziehen Sie die Schutzkappe über die Messspitze und vergewissern Sie sich, dass sie vollkommen plan aufliegt und keine Dellen aufweist.

Hinweis: Nach Kontakt der Schutzkappe mit einem Patienten müssen Sie darauf achten, dass die Kappe nicht mit dem Kalibrierblock in Berührung kommt. Sollte dies dennoch der Fall sein, befolgen Sie bitte die Anweisungen zur Reinigung und Desinfektion des Kalibrierblocks in Abschnitt 11.

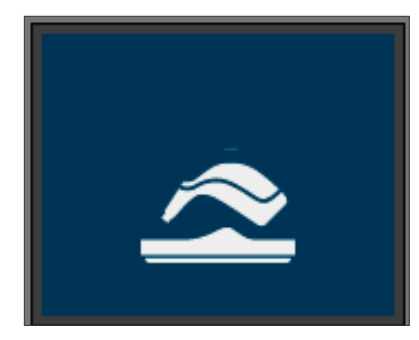

#### 5.4 Einschalten

Schalten Sie das VITA Easyshade V ein, indem Sie die Messtaste an der Oberseite des Gerätes betätigen.

Befindet sich das VITA Easyshade V beim Einschalten in der Ladestation, erfolgt ein automatischer Weißabgleich. Beim Einschalten des VITA Easyshade V außerhalb der Ladestation wird zum Weißabgleich aufgefordert. Das Gerät dann bitte in die Ladestation einlegen. Der Weißabgleich startet automatisch.

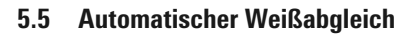

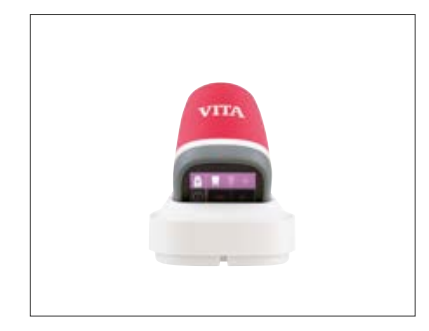

Den Weißabgleich sollten Sie nur mit einer neuen Schutzkappe durchführen.

Nach dem Einschalten legen Sie das Gerät so in die Ladestation, dass die Spitze bündig auf dem Kalibrierblock liegt.

Das VITA Easyshade V erkennt den Kalibrierblock und führt den Weißabgleich nun automatisch durch. Der Abschluss des Weißabgleichs wird durch zwei kurze Signaltöne gemeldet.

Hinweis: Wichtig ist, dass nach Aufsetzen einer Schutzkappe stets eine erneute Kalibrierung erfolgen muss.

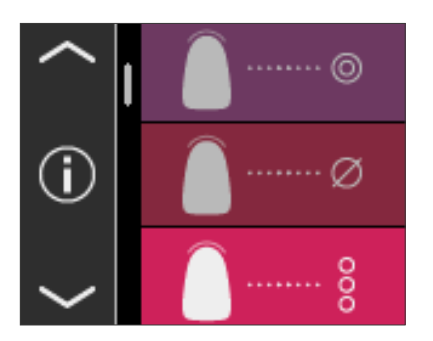

Nach erfolgreichem Weißabgleich wird Ihnen das Hauptmenü angezeigt und das Gerät ist einsatzbereit. Der zuletzt verwendete Messmodus ist automatisch aktiviert.

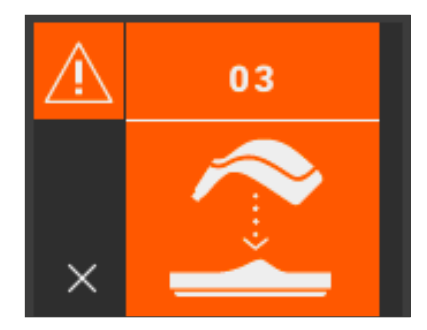

Ertönt ein einzelner Signalton, konnte der Weißabgleich nicht korrekt durchgeführt werden. In diesem Fall erscheint im Display eine Fehlermeldung. Quittieren Sie die Fehlermeldung durch Berühren des x-Symbols am Display und wiederholen Sie den Weißabgleich.

Hinweis: Stellen Sie die Ladestation nicht in die Nähe einer starken Lichtquelle (z. B. Sonnenlicht, Behandlungslampe), da dies zu einem fehlerhaften Weißabgleich führen kann.

**A Hinweis:** Das VITA Easyshade V ist bei Auslieferung auf den mitgelieferten Kalibrierblock abgeglichen und darf nur mit diesem verwendet werden. Wenn Sie mehr als ein VITA Easyshade V besitzen, sollten Sie sicherstellen, dass die Ladestationen nicht vertauscht werden, um die Genauigkeit der Messungen zu gewährleisten. Vergleichen Sie dazu die Seriennummern des Handstücks mit der Seriennummer des Kalibrierblockhalters.

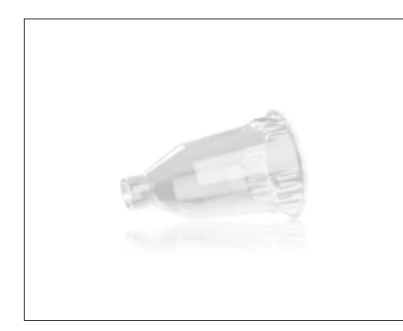

Empfehlung: Verwenden Sie für den Einsatz am Patienten Schutzkappen. Wenn diese verwendet werden, muss nach dem Aufstecken der Kappe und vor der Zahnfarbbestimmung am Patienten stets ein erneuter Weißabgleich erfolgen.

Durch veränderte Umgebungsbedingungen oder nach mehrfacher Benutzung kann es erforderlich sein, dass Sie für weitere Messungen erneut einen Weißabgleich durchführen müssen. Bitte führen Sie diesen, wie unter 5.5 beschrieben, durch.

Hinweis: Nach Kontakt der Schutzkappen mit einem Patienten dürfen Sie die Kappe nicht mit dem Kalibrierblock in Berührung bringen. Sollte dies dennoch der Fall sein, befolgen Sie bitte die Anweisungen zur Reinigung und Desinfektion des Kalibrierblocks in Abschnitt 11.

Wird Fehler-Nr. 3 angezeigt (siehe links), muss erneut ein Weißabgleich durchgeführt werden.

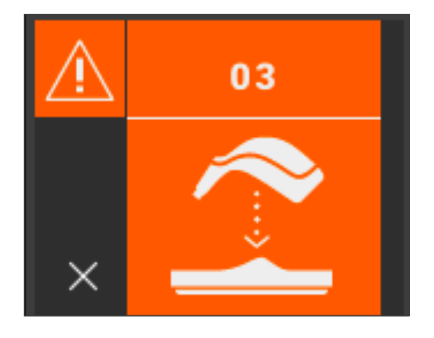

#### 5.6 Richtiges Messen der Zahnfarbe

Sie können das Gerät verwenden, um die Farbe im zentralen Zahnbereich ("Grundfarbbestimmung"), über den gesamten Zahn verteilt an mehreren Punkten ("Mittelungsfarbbestimmung") oder den Hals-, Zentral- und Schneide-Bereich ("Zahnbereichsfarbbestimmung") zu messen, wie es in Abschnitt 6 beschrieben ist. Außerdem können Sie das Gerät zur Dokumentation und einfachen Patientenkommunikation bei Bleaching-Behandlungen (siehe Abschnitt 6.4) verwenden.

Folgen Sie möglichst der hier beschriebenen Vorgehensweise, um genaue Messungen mit dem VITA Easyshade V durchzuführen (zur Verdeutlichung wird die Messspitze im Folgenden ohne Schutzkappen abgebildet):

Lassen Sie Ihren Patienten auf dem Behandlungsstuhl Platz nehmen und den Kopf zur Stabilisierung anlehnen, um eine genaue Messung zu erzielen. Betrachten Sie im ersten Schritt den Farbverlauf des zu messenden Zahnes, um das Dentinzentrum richtig zu lokalisieren. Anschließend müssen Sie die Messspitze im Bereich der Schmelzoberfläche, dem darunterliegenden Dentin (zentraler bis zervikaler Bereich) anlegen. Zum Schluss sollten Sie darauf achten, dass die Messspitze möglichst plan auf der Zahnfläche aufliegt.

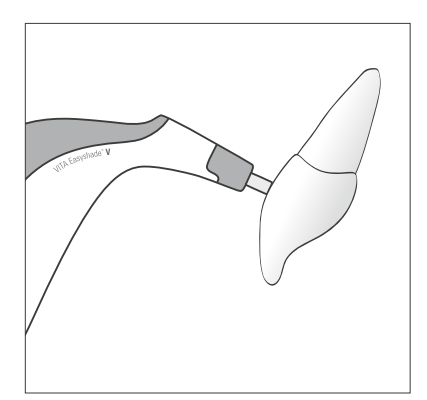

Während Sie die Messspitze an das Dentinzentrum des Zahnes halten, betätigen Sie die Messtaste. Halten Sie die Messspitze solange gegen den Zahn, bis 2 kurz aufeinander folgende Signaltöne das Ende des Messvorgangs kennzeichnen. Funktion: "Automatisches Auslösen der Messung".

Hinweis: Sie können vor dem Anlegen der Messspitze auf den Zahn die Messtaste betätigen. Das VITA Easyshade V löst die Messung erst aus, wenn das Gerät am Zahn anliegt.

VITA Easyshade V zeigt die Ergebnisse der Messung an.

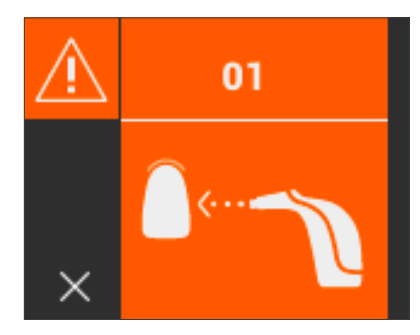

Falls Sie die Messspitze vom Zahn abheben, bevor das Gerät einen Signalton erzeugt, wird Ihnen eine Fehlermeldung oder ein fehlerhafter Messwert angezeigt und Sie müssen die Messung erneut durchführen.

Hinweis: Vor der Farbermittlung an einem Zahn sollten Sie an der Messspitze des VITA Easyshade V eine Schutzkappe anbringen und einen Weißabgleich durchführen. Vor einem Messvorgang wird Ihnen empfohlen, Flecken von der Zahnoberfläche vollständig zu entfernen. Es kann erforderlich sein, dass Sie den Zahn mit Mull abwischen, um ein Abrutschen zu verhindern. Die Messspitze müssen Sie vollständig auf dem natürlichen Zahn positionieren. Achten Sie bitte darauf, dass es sich tatsächlich um natürliche Zahnsubstanz handelt. Füll- und Restaurationsmaterialien werden das Messergebnis beeinflussen.

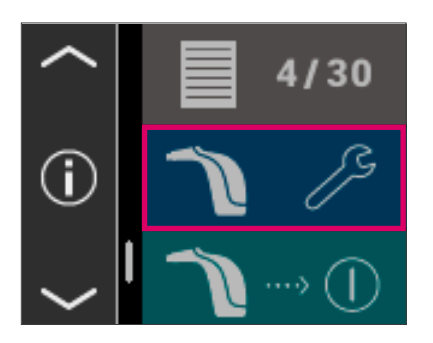

#### 5.7 Grundeinstellungen

Sobald Sie das Gerät in Betrieb genommen haben, können Sie die Grundeinstellungen vornehmen. Zu diesen gelangen Sie mit Hilfe der Pfeile auf der linken Seite des Hauptmenüs. Berühren Sie die mittlere Schaltfläche.

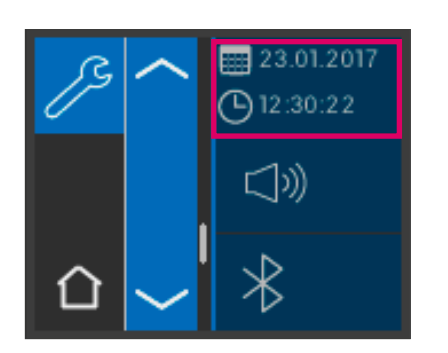

#### 5.7.1 Datum und Uhrzeit

Durch Berühren der obersten Schaltfläche kann das Datum und die Uhrzeit eingestellt werden.

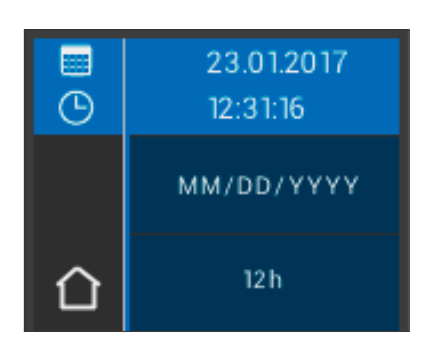

Durch Berühren des Feldes mit Datum und Uhrzeit wird in den Bearbeitungsmodus gewechselt.

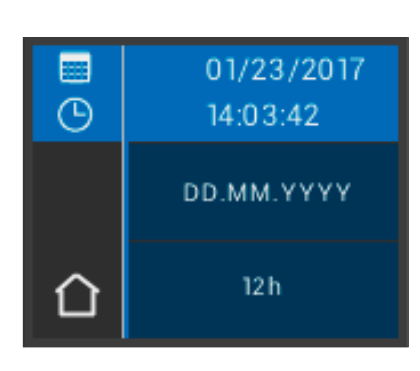

Durch Betätigen des Datumsfeldes in den Einstellungen kann die Darstellungsart zwischen DD.MM.YYYY und YYYY.MM.DD sowie zwischen der 12- und 24-Stunden Ansicht gewechselt werden.

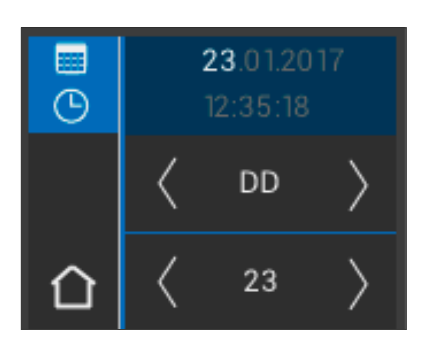

Berühren Sie das oberste Feld, in dem Datum und Uhrzeit angezeigt werden. Mit Hilfe der Pfeile können Sie rechts und nach links scrollen, um so Datum und Uhrzeit einzustellen.

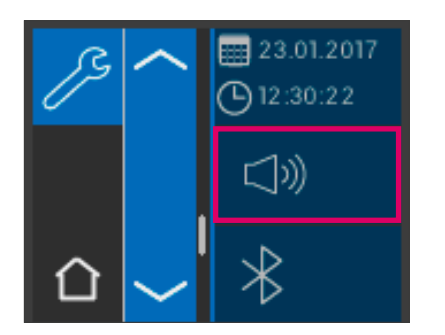

#### 5.7.2 Lautstärke

Mit der mittleren Schaltfläche gelangen Sie zur Einstellung der Lautstärke.

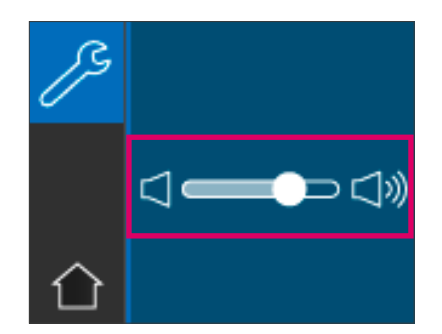

Durch Ziehen des Reglers nach rechts wird der Ton lauter und durch Ziehen des Reglers nach links wird der Ton leiser.

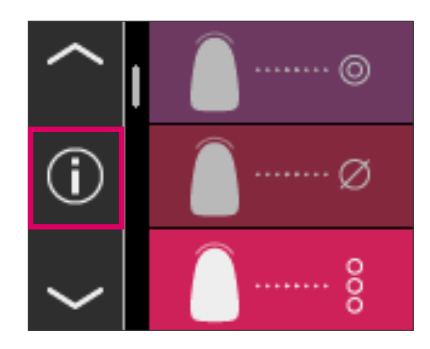

#### 5.7.3 Informationen zum Gerät

Wenn Sie im Hauptmenü auf das  $\bigoplus$ -Symbol tippen, gelangen Sie zu den Geräteinformationen. Dort werden Datum und Uhrzeit, Seriennummer, Software-Version, Ladezustand des Akkus und Bluetooth-Status angezeigt.

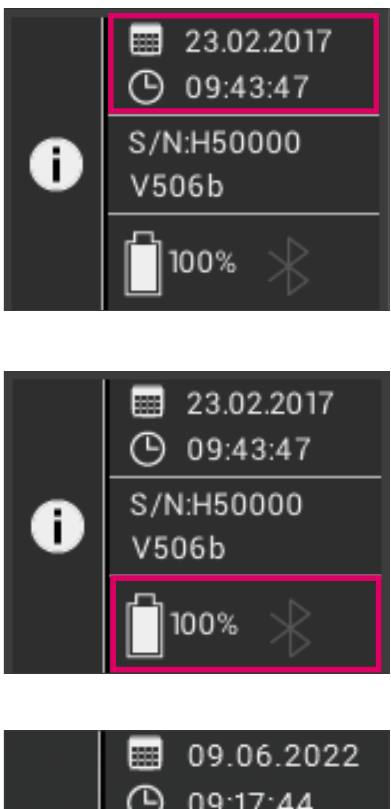

Wenn Sie im oberen Bereich auf "Datum und Uhrzeit" tippen, gelangen Sie direkt in die Einstellungen, wo Sie Änderungen hinsichtlich Datum und Uhrzeit vornehmen können.

Im mittleren Bereich werden die Seriennummer sowie die Software-Version angezeigt.

Das untere Feld zeigt den Akkuzustand sowie den Bluetooth-Status an. Ist das Bluetooth-Symbol grau, so ist Bluetooth deaktiviert.

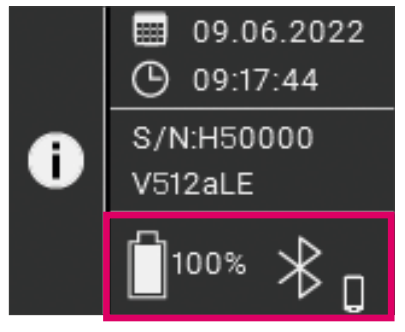

Ist das Bluetooth-Symbol weiß, ist Bluetooth aktiviert, jedoch noch nicht mit einem Gerät gekoppelt. Das Icon neben dem Bluetooth-Symbol gibt den gewählten Verbindungsmodus an (Windows-PC oder Mobilgerät). Weitere Informationen zu den Verbindungsmodi können Kapitel 9 entnommen werden.

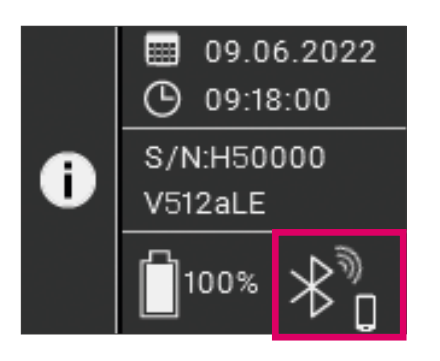

Ist das VITA Easyshade V mit einem Gerät gekoppelt, werden oben rechts neben dem Bluetooth-Symbol Funkwellen angezeigt. Rechts neben dem Bluetooth-Symbol wird angezeigt, ob es mit einem Windows-PC oder einem Mobilgerät gekoppelt ist. Durch Tippen auf das Bluetooth-Symbol gelangen Sie direkt in die Bluetooth-Einstellungen und können dort Änderungen vornehmen siehe Kapitel 9.

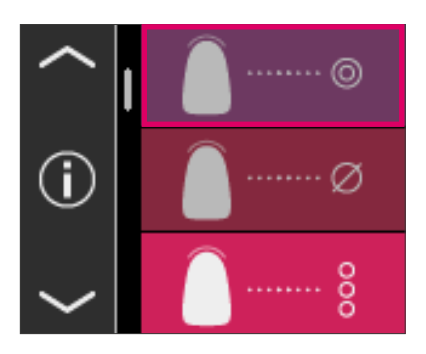

#### 6 Betriebsmodi

#### 6.1 Grundfarbbestimmung am natürlichen Zahn

Um die Grundfarbe eines natürlichen Zahnes zu bestimmen, berühren Sie im Hauptmenü das Symbol zur Grundfarbbestimmung. Lösen Sie die Messung durch Drücken der Messtaste aus und platzieren Sie die Messspitze bündig aufliegend im Dentinzentrum des Zahnes. Die Messung erfolgt ohne weitere Interaktion, sobald das Gerät stabil auf der Oberfläche des Zahns aufliegt. Nach Ende der Messung erzeugt das VITA Easyshade V ein akustisches Signal.

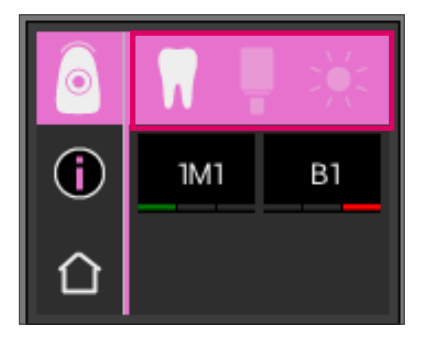

Die Messergebnisse werden in den Zahnfarbsystemen VITA SYSTEM 3D-MASTER und VITA classical A1–D4 sowie als VITABLOCS Farbe oder Bleachindex angezeigt.

Hinweis: Sollten Sie die Messergebnisse mit Ihren visuellen Eindrücken vergleichen wollen, verwenden Sie bitte genormten Tageslichtleuchten mit einer Farbtemperatur von 5500 K oder 6500 K sowie ausschließlich aktuelle Farbskalen der VITA Zahnfabrik.

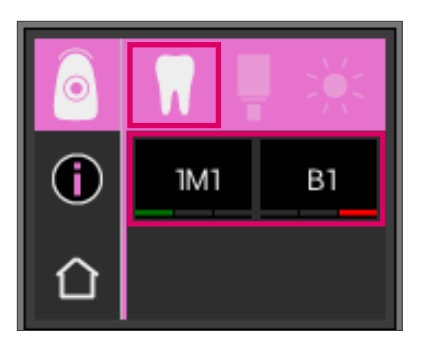

#### 6.1.1 Anzeigen der natürlichen Zahnfarbe

Zur Anzeige der gemessenen Zahnfarbe wählen Sie das Zahn-Symbol in der oberen Leiste. Das Messergebnis wird in den Zahnfarbsystemen VITA SYSTEM 3D-MASTER und VITA classical A1–D4 angezeigt. Alle 29 VITA SYSTEM 3D-MASTER und alle 16 VITA classical A1–D4 Farben sind messbar.

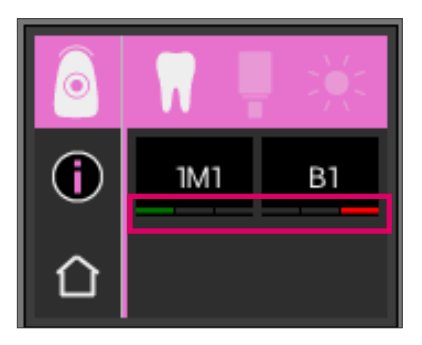

#### 6.1.2 Anzeige von Farbunterschieden

Mit Hilfe einer Ampelfunktion zeigt Ihnen das VITA Easyshade V an, wie genau die gemessene Zahnfarbe mit der nächstgelegenen VITA SYSTEM 3D-MASTER bzw. VITA classical A1–D4 Farbe übereinstimmt. Das Maß an Übereinstimmung wird durch einen grünen, einen gelben oder einen roten Balken symbolisiert.

Grüner Balken bedeutet "gut": Die gemessene Zahnfarbe weist einen geringfügigen bis keinen Unterschied zur angegebenen VITA SYSTEM 3D-MASTER bzw. VITA classical A1–D4 Farbe auf.

Gelber Balken bedeutet "mäßig": Die gemessene Zahnfarbe weist einen zwar erkennbaren, aber noch akzeptablen Unterschied zur angegebenen VITA SYSTEM 3D-MASTER bzw. VITA classical A1–D4 Farbe auf. Dieses Ergebnis kann jedoch unter Umständen im Frontzahnbereich nicht mehr akzeptabel sein.

Roter Balken bedeutet "unzureichend". Die gemessene Zahnfarbe weist einen deutlich erkennbaren Unterschied zur angegebenen VITA SYSTEM 3D-MASTER bzw. VITA classical A1–D4 Farbe auf.

Weitere Informationen zu den Farbunterschieden erhalten Sie unter Abschnitt 6.1.3 und 6.1.5.

# A3.5

#### 6.1.3 Detailinformationen VITA SYSTEM 3D-MASTER FARBE

Um detailliertere Informationen zur gemessenen VITA SYSTEM 3D-MASTER Farbe zu erhalten, berühren Sie diese (linke Farbangabe) am Bildschirm.

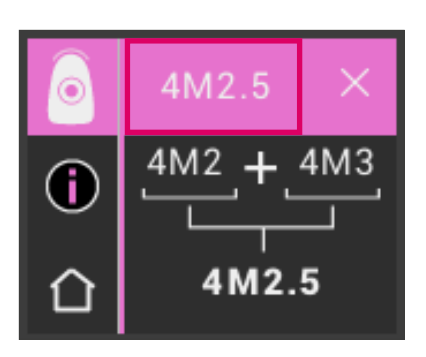

In dieser Darstellung wird angezeigt, wie mit den Materialien in VITA SYSTEM 3D-MASTER Farben ggf. eine noch exaktere Anpassung an die gemessene Zahnfarbe erzielt werden kann. Liegt die gemessene Zahnfarbe zwischen zwei Farben des VITA SYSTEM 3D-MASTER (gelber Balken), so kann durch Mischen der Materialien in den beiden Farben eine perfekte Übereinstimmung erzielt werden. In der untersten Zeile wird die am nächsten gelegene Mischfarbe angezeigt. Ein Mischverhältnis von 1:1 ist ausreichend, um eine ästhetisch ansprechende Lösung zu erzielen. Durch erneutes Antippen des Farbwertes in der Kopfzeile gelangt man zur Anzeige der Farbkoordinaten.

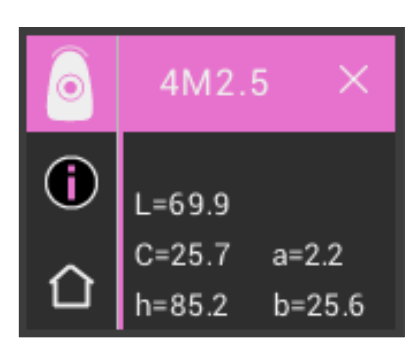

Anzeige der Farbkoordinaten (LCh- bzw. Lab-Werte).

#### 6.1.4 VITA SYSTEM 3D-MASTER® Mischfarben

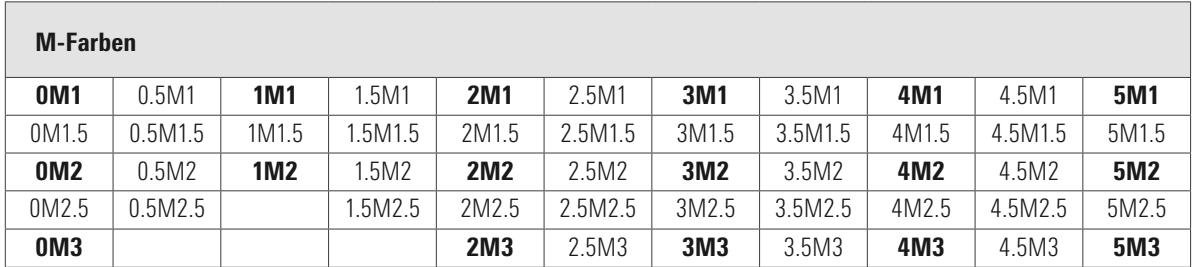

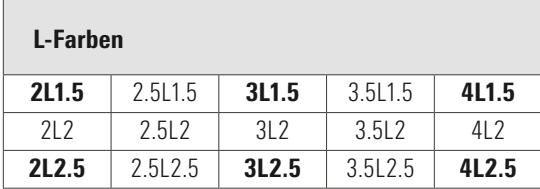

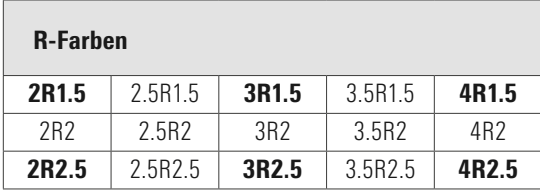

Die 29 VITA SYSTEM 3D-MASTER Farben finden Sie fett gedruckt in den obenstehenden Tabellen. Diese zeigen auch die 52 Mischfarben, die man durch gleichmäßiges Mischen der jeweiligen VITA SYSTEM 3D-MASTER Massen erhält. VITA Easyshade V misst Zähne und Restaurationen im Verhältnis zur nächstgelegenen VITA SYSTEM 3D-MASTER Mischfarbe.

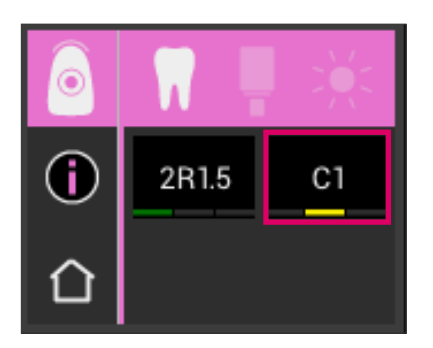

#### 6.1.5 Detailinformationen VITA classical A1–D4 Farben

Um detailliertere Informationen zur gemessenen VITA classical A1–D4 Farbe zu erhalten, berühren Sie diese (rechte Farbangabe) am Bildschirm.

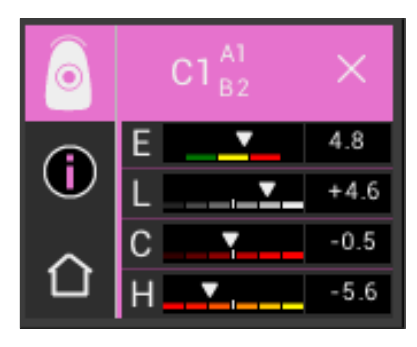

Diese Darstellung zeigt die Farbunterschiede zwischen der gemessenen Zahnfarbe und der nächstgelegenen VITA classical A1–D4 Farbe an. Die Balken stellen die Farbabweichungen grafisch dar.

#### E (Delta E, Gesamtfarbabweichung):

Gesamtfarbabweichung des gemessenen Zahns zur angezeigten VITA classical A1–D4 Farbe.

#### L (Delta L, Helligkeit):

Abweichung der Helligkeit des gemessenen Zahns zur angezeigten VITA classical A1–D4 Farbe.

Der gemessene Zahn ist heller (+) oder dunkler (-) als die VITA classical A1–D4 Farbe.

#### C (Delta C, Farbintensität):

Abweichung der Farbintensität des gemessenen Zahns zur angezeigten VITA classical A1–D4 Farbe. Der gemessene Zahn ist intensiver (+) oder blasser (-) als die VITA classical A1–D4 Farbe.

#### H (Delta h, Farbton):

Abweichung des Farbtons des gemessenen Zahns zur angezeigten VITA classical A1–D4 Farbe.

Der gemessene Zahn ist gelblicher (+) oder rötlicher (-) als die VITA classical A1–D4 Farbe.

Zusätzlich werden die Abweichung der am Zahn gemessenen Zahnfarbe zu der ermittelten VITA classical A1–D4 Farbe als Zahlenwerte ausgegeben.

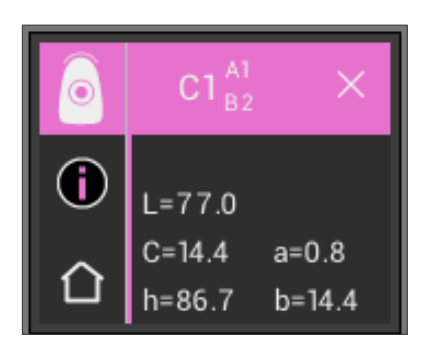

Durch erneutes Antippen des Farbwertes in der Kopfzeile gelangt man zur Anzeige der Farbkoordinaten (LCh- bzw. Lab-Werte).

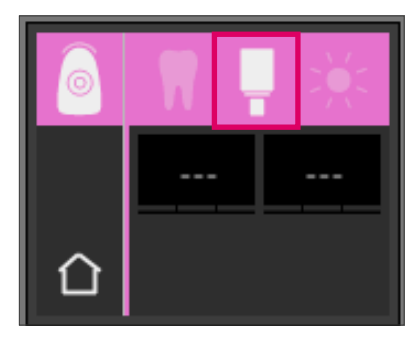

G

#### 6.1.6 Anzeigen der VITABLOCS Farbe

Die VITABLOCS Anzeige liefert Ihnen einen Hinweis, welches VITA CAD/CAM Material für eine farbgetreue Reproduktion des gemessenen Zahns verwendet werden sollte. Hierfür wählen Sie bitte das VITABLOCS-Symbol in der oberen Leiste.

Es werden die geeigneten VITABLOCS im VITA classical A1–D4 bzw. VITA SYSTEM 3D-MASTER angezeigt. Falls kein passender VITABLOC im VITA classical A1–D4 Farbsystem verfügbar ist, erscheint (---). Verwenden Sie in diesem Fall das angegebene Material im VITA SYSTEM 3D-MASTER.

# **IMIC**

**ft** Hinweis:

Für die Versorgung und Bestimmung der richtigen VITABLOCS Farbe sind 4 Ausgangssituationen zu unterscheiden. Grundsätzlich gilt, dass Messungen am präparierten Zahn (Stumpf) nicht sinnvoll sind, da diese zu häufig klein und i.d.R. dunkler als der unpräparierte Zahn sind.

#### 1. Vital, unverfärbt

Die Grundfarbe wird mit dem VITA Easyshade V am unpräparierten Zahn bestimmt und die Versorgung kann ohne weitere zusätzliche Charakterisierung erfolgen.

2. Vital, verfärbt

Die Grundfarbe wird mit dem VITA Easyshade V am unpräparierten Zahn bestimmt, allerdings muss die Versorgung vor dem Einsetzen farblich charakterisiert werden (VITA AKZENT Plus).

3. Devital, unverfärbt

Die Grundfarbe wird mit dem VITA Easyshade V am unpräparierten Zahn bestimmt und die Versorgung kann ohne weitere zusätzliche Charakterisierung erfolgen.

#### 4. Devital, verfärbt

Eine Messung des Zahns mit dem VITA Easyshade V ist nicht sinnvoll. Zur Bestimmung der geeigneten VITABLOCS Farbe muss ein farblich passender Nachbarzahn gemessen werden. Ein devitaler Zahn sollte, falls möglich, vor der Behandlung intern gebleicht werden (Versuch, die Farbe eines unverfärbten, devitalen Zahnes zu erreichen). Der präparierte Zahn sollte wie bei einem vitalen, verfärbten Zahn charakterisiert werden.

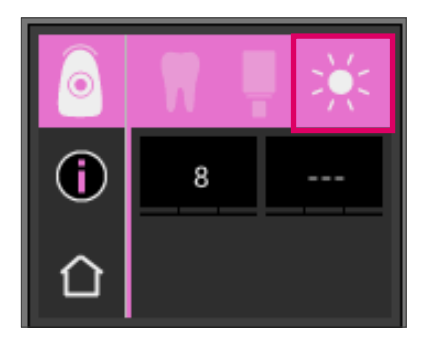

#### 6.1.7 Anzeigen der Bleachedfarbe

Zur Anzeige der Bleachedfarbe wählen Sie bitte das Sonnen-Symbol in der oberen Leiste.

Bei Auswahl dieses Anzeigemodus wird der Bleachedindex gemäß des VITA Bleachedguide 3D-MASTER (VITA Artikel-Nummer B361) zur gemessenen Farbe ausgegeben. Der Bleachindex ermöglicht die einfache Kontrolle einer Zahnaufhellung. Hierzu ist der gemessene Bleachindex nach der Behandlung von dem Bleachindex vor der Behandlung zu subtrahieren. Die Differenz entspricht der Anzahl der durch die Behandlung erzielten SGU (Shade Guide Units).

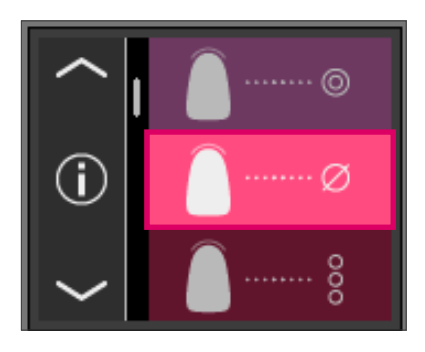

#### 6.2 Mittelungsfarbbestimmung

Diese Messung errechnet Ihnen aus mehreren Grundfarbbestimmungen eine mittlere Grundzahnfarbe. Zu der Grundzahnfarbe können Sie sich die passende VITABLOCS Farbe sowie den Bleachindex anzeigen lassen. Hierfür sollten Sie mindestens 4, maximal 30 Messungen durchführen.

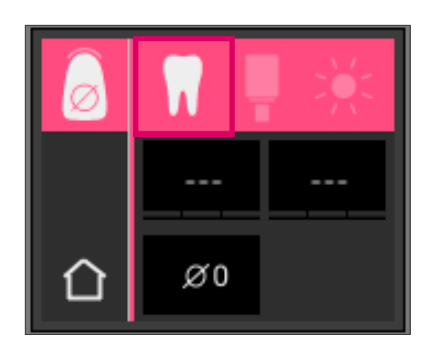

Mit der Mittelungsfarbbestimmung können bis zu 30 Messungen an einem natürlichen Zahn durchgeführt werden. Die gemittelte Zahnfarbe wird in den Zahnfarbsystemen VITA SYSTEM 3D-MASTER und VITA classical A1–D4 Farbe angezeigt. Es wird empfohlen, mindestens 4 Messungen durchzuführen. Dazu wird die Messspitze nach jeder Messung leicht auf dem Zahn versetzt platziert und erneut gemessen.

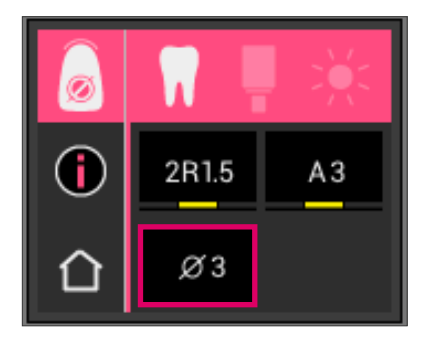

Die Anzahl der gemittelten Messungen wird im unteren Teil des Bildschirms angezeigt. Die Detailanzeige ist analog der Grundfarbbestimmung. Siehe Kapitel 6.1.3 und 6.1.5

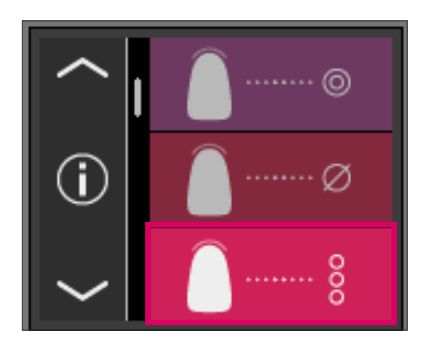

#### 6.3 Zahnbereichsfarbbestimmung

Diese Messung ermöglicht es Ihnen, die Farbe im zervikalen, zentralen und inzisalen Bereich eines natürlichen Zahnes zu bestimmen. Dazu berühren Sie im Hauptmenü das Symbol für die Zahnbereichsfarbbestimmung.

Messablauf: zervikal, zentral, inzisal.

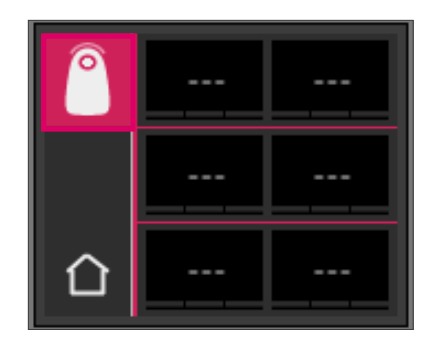

Zu Beginn (Zahn-Symbol links oben mit leerem Kreis) setzen Sie die Messspitze im zervikalen Bereich des Zahns an und drücken die Messtaste. Zwei kurz aufeinander folgende Signaltöne zeigen einen erfolgreichen Messvorgang an und im Display erscheint ein ausgefüllter Kreis.

Messen Sie im Anschluss die zentralen und inzisalen Bereiche.

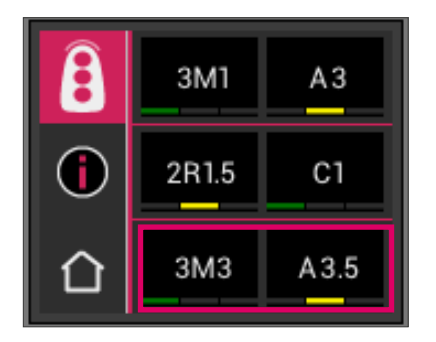

#### Messergebnis

Nach erfolgreicher Messung aller Bereiche werden die Farben in den Zahnfarbsystemen VITA SYSTEM 3D-MASTER und VITA classical A1–D4 angezeigt.

Sollte während der Messung ein Fehler auftreten, erzeugt das Gerät einen langen Signalton und in dem entsprechenden Zahnbereich wird ein "X" angezeigt. Wiederholen Sie die Messung des Bereichs, bis eine erfolgreiche Messung durchgeführt wurde.

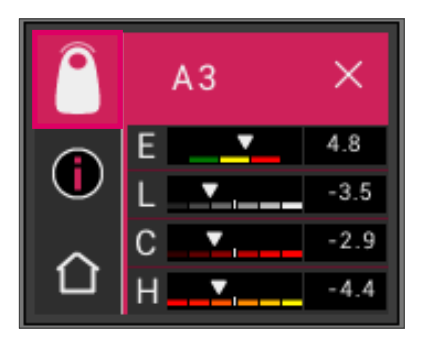

Um erweiterte Farbinformationen zu erhalten, betätigen Sie bitte durch Touch eines der angezeigten Farbergebnisse.

Hinweis: Die Messdaten von VITA Easyshade V sind abhängig vom Messmodus und nur für natürliche Zähne aussagekräftig. Das Messen von Farbmustern ist ausschließlich im Trainingsmodus möglich. Messungen an dentalen Restaurationen sollten immer im Modus "Überprüfung der Farbe einer keramischen Restauration" erfolgen.

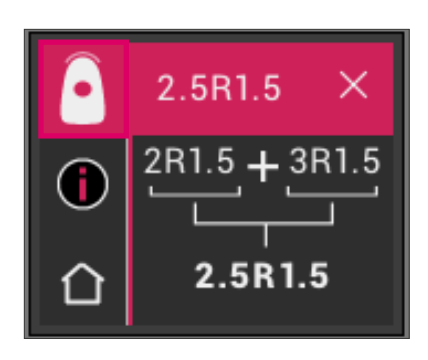

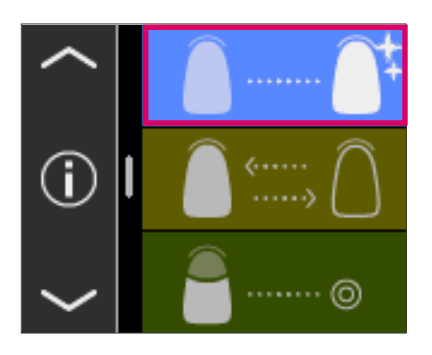

#### 6.4 Farbbestimmung im Bleaching-Modus

Der Bleaching-Modus unterstützt Sie bei der Bestimmung der Zahnfarbe vor und nach einer Zahnaufhellung.

Die Messwerte dieses Anzeigemodus werden im Bleachedindex gemäß des VITA Bleachedguide 3D-MASTER (VITA Artikel-Nummer B361) ausgegeben.

Der Messmodus ist bereit zur Messung von bis zu sechs Frontzähnen.

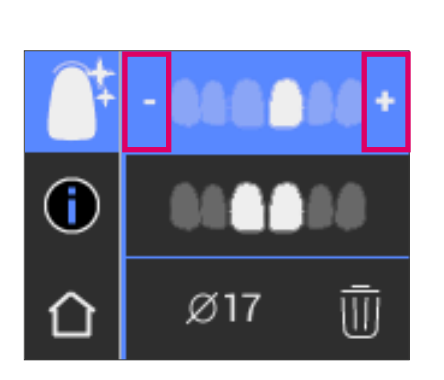

Ø

Mit dem + und – Symbol gelangen Sie zu der Position des Zahns den Sie messen wollen.

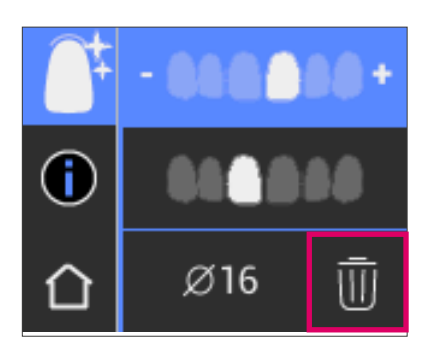

Gemessene Werte können einzeln gelöscht und die Messung wiederholt werden.

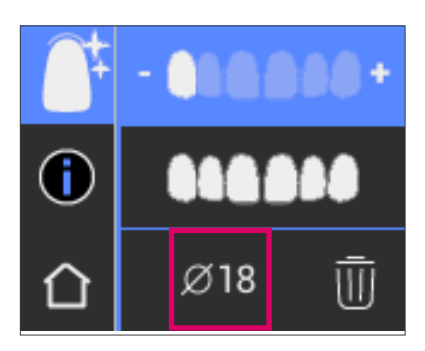

Das Ergebnis wird als Durchschnittswert über alle Messungen angezeigt und gespeichert.

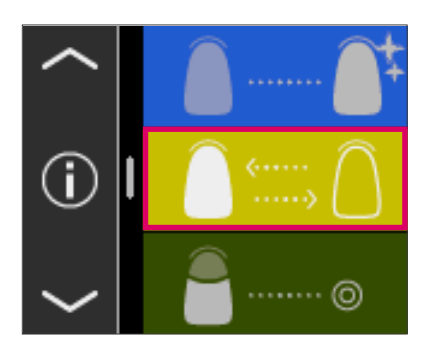

#### 6.5 Überprüfung der Farbe einer keramischen Restauration

Diese Messung ermöglicht Ihnen:

- Die Farbe der keramischen Restauration mit einer im VITA Easyshade V vorgegebenen Zahnfarbe zu vergleichen
- Die Farbe der keramischen Restauration mit einer zuvor gemessenen Zahnfarbe (Benutzerstandard) zu vergleichen
- Die reine Farbe einer keramischen Zahnrestauration zu bestimmen (Benutzerstandard)

Außerdem können Sie die VITA SYSTEM 3D-MASTER Mischfarben aktivieren.

VITA Easyshade V ermöglicht dentalem Fachpersonal zu prüfen, wie gut die Farbe der keramischen Restauration mit einer vorgegebenen Farbe übereinstimmt. Dabei können sowohl die 29 VITA SYSTEM 3D-MASTER Farben, die 52 VITA SYSTEM 3D-MASTER Mischfarben als auch die 16 VITA classical A1–D4 Farben überprüft werden. Des Weiteren können Sie einen eigenen Farbstandard (Benutzerstandard) definieren und die keramische Restauration damit vergleichen. Zusätzlich gibt es die Möglichkeit, den ungefähren Farbwert der Restauration zu bestimmen.

Hinweis: Um eine Restauration zu überprüfen, wird die Grundfarbe der Restauration im mittleren Drittel der Restauration gemessen. Die Keramik muss eine Schichtstärke von mind. 0,8 mm aufweisen, um die Genauigkeit der Messung zu gewährleisten.

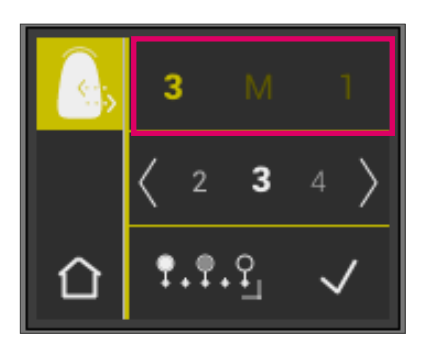

#### 6.5.1 Vergleich der Farbe mit VITA Standard

Um eine Restauration zu überprüfen, betätigen Sie bitte im Hauptmenü durch Touch das Restauration Überprüfen-Symbol. Die zu überprüfende Farbe muss vor dem Messen der Restauration ausgewählt werden.

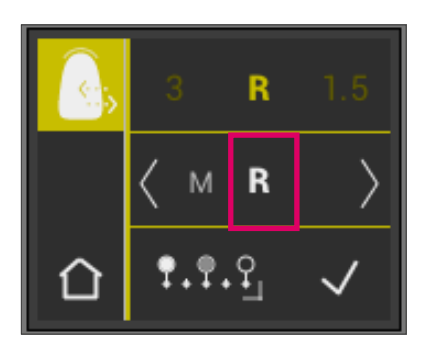

Für die Auswahl einer Zielfarbe wählen Sie bitte durch Touch die erste Ziffer oder den Buchstaben aus. Nach dieser Auswahl sind nur noch die Ziffern und Buchstaben auswählbar, welche eine entsprechende VITA SYSTEM 3D-MASTER bzw. VITA classical A1– D4 Farbe ergeben können.

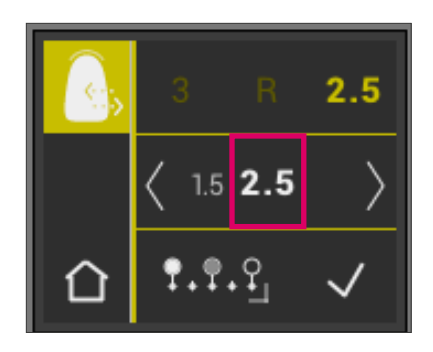

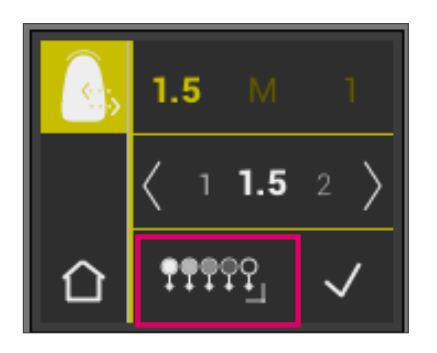

Für die Auswahl von Mischfarben wechseln Sie bitte durch die Schaltfläche 19999, in den erweiterten Modus.

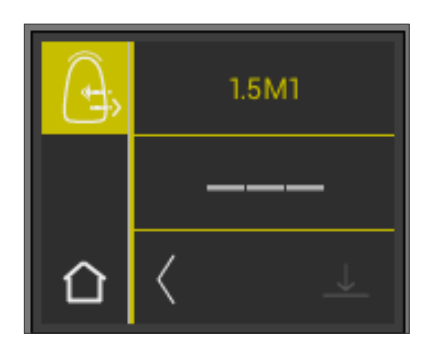

Nach Auswahl der Zielfarbe messen Sie das mittlere Drittel der Restauration. Das Maß an Übereinstimmung (Restauration Zielfarbe) wird durch rot / gelb / grün symbolisiert, wie in den folgenden Abbildungen dargestellt.

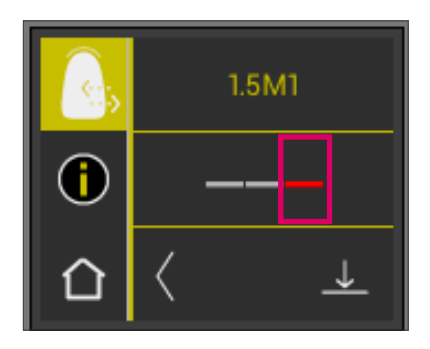

ROT bedeutet "Anpassen". Das heißt, dass die Grundfarbe der Restauration einen erkennbaren Unterschied zur Zielfarbe, mit der sie verglichen wurde, aufweist. Die Restauration muss nachbearbeitet werden, um eine akzeptable Farbübereinstimmung zu erzielen.

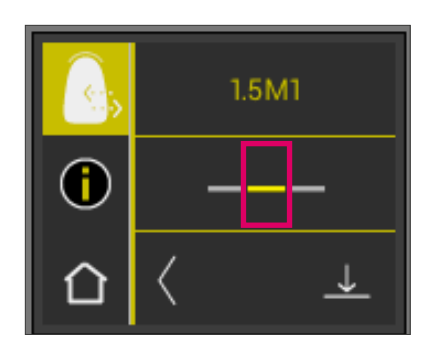

GELB bedeutet "Mäßig". Das heißt, dass die Grundfarbe der Restauration einen zwar erkennbaren, aber noch akzeptablen Unterschied zur Zielfarbe, mit der sie verglichen wurde, aufweist. Dies kann jedoch für eine Frontzahnrestauration unter Umständen nicht mehr ausreichend sein.

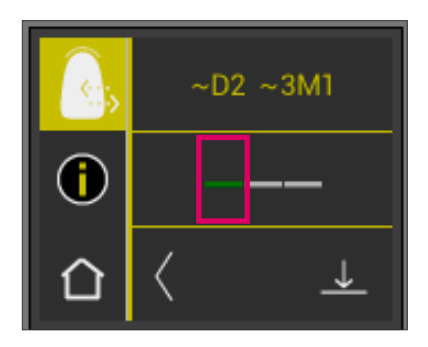

GRÜN bedeutet "Gut". Das heißt, dass die Grundfarbe der Restauration nur einen geringfügigen bis keinen Unterschied zur Zielfarbe, mit der sie verglichen wurde, aufweist.

Um erweiterte Farbinformationen zu erhalten, berühren Sie bitte die Ampeldarstellung in der Mitte des Displays.

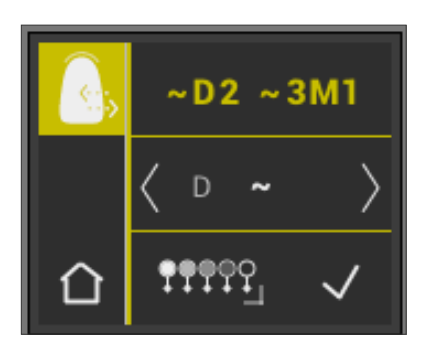

Nun befinden Sie sich in der Detailansicht.

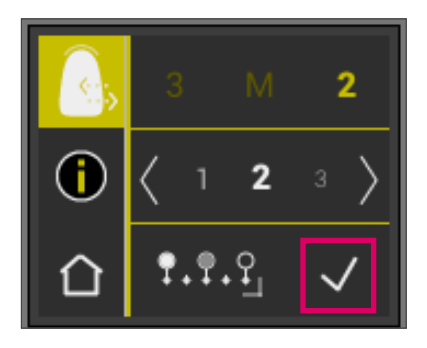

 $1.5M1$ 

n

#### 6.5.2 Vergleich der Restaurationsfarbe mit einem Benutzerstandard

Um einen Benutzerstandard festzulegen, betätigen Sie bitte im Hauptmenü durch Touch das Restauration Überprüfen-Symbol. Messen Sie die Zielfarbe einer keramischen Restauration, mit der die eigentliche Restauration verglichen werden soll.

Betätigen Sie das Speichern-Symbol.

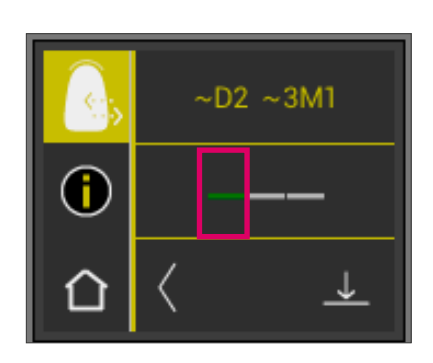

Die gemessene Farbe ist nun gespeichert und wird als ungefähre VITA classical A1–D4 sowie VITA SYSTEM 3D-MASTER Farbe angezeigt. Alle Farbabweichungen sind nach dem Speichern auf null gesetzt und der Balken ist grün. Diese Farbe ist jetzt als Benutzerstandard definiert.

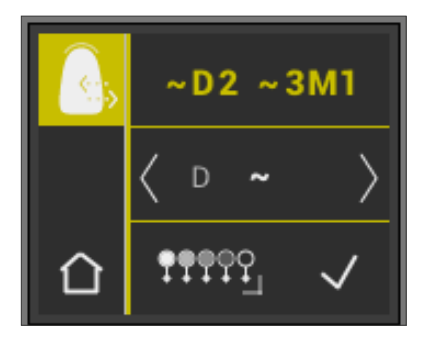

Alle anschließenden Farbmessungen in diesem Modus (ohne Speichern) werden gegen den Benutzerstandard verglichen und die Übereinstimmung in rot, gelb oder grün und mit den LCh-Wertabweichungen angezeigt. Der Benutzerstandard kann zu jeder Zeit als Zielfarbe durch Aktivieren des Benutzerstandard-Symbols abgerufen werden. Ein neuer Benutzerstandard kann definiert werden, indem der am Anfang beschriebene Vorgang wiederholt wird. Es besteht zudem die Möglichkeit, den Benutzerstandard im Messspeicher zu setzen (Messergebnis aus dem Modus "Überprüfung der Farbe einer keramischen Restauration"). Der vorherige Benutzerstandard wird dabei überschrieben.

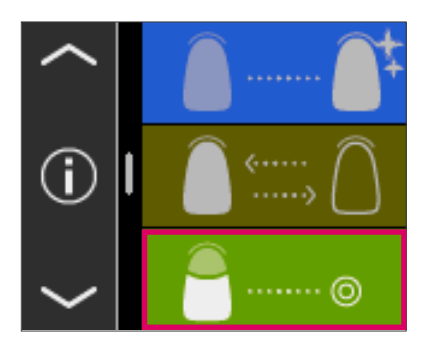

#### 6.6 Bestimmung der Farbe einer Krone analog zur Grundfarbbestimmung

Mit der Kronenmessung können Sie die Farbe einer keramischen Krone bestimmen. Die Messung erfolgt analog zur Grundfarbbestimmung am natürlichen Zahn. Auch in diesem Modus erhalten Sie die Messergebnisse in VITA classical A1–D4 sowie VITA SYSTEM 3D-MASTER. Die Ampel weist Sie auf die Exaktheit der gemessenen Farbe im Vergleich zum Standardmuster des jeweiligen Farbsystems hin. Wir empfehlen Ihnen die Verwendung der erweiterten Messwerte, wenn die Ampeldarstellung "gelb" oder "rot" zeigt.

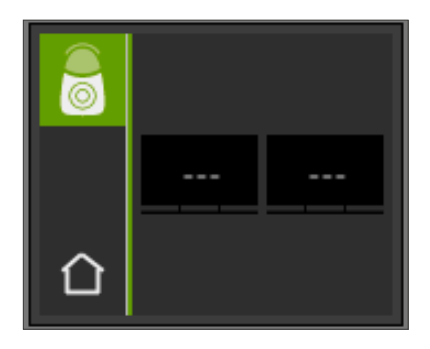

Drücken Sie die Messtaste und platzieren Sie die Messspitze bündig aufliegend im Zentrum der Krone. Die Messung erfolgt ohne weitere Interaktion, sobald das Gerät stabil auf der Oberfläche aufliegt. Nach Ende einer Messung erzeugt das VITA Easyshade V ein akustisches Signal und die Farbe der Krone wird in den Zahnfarbsystemen VITA classical A1–D4 und VITA SYSTEM 3D-MASTER angezeigt.

Hinweis: Der Kopf des Patienten sollte beim Messvorgang angelehnt sein. Idealerweise wird die Messung im Behandlungsstuhl vorgenommen.

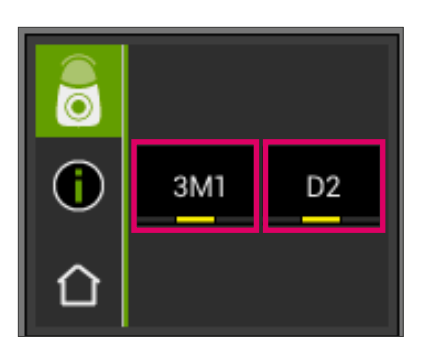

Um detailliertere Informationen zur gemessenen VITA classical A1–D4 Farbe bzw. VITA SYSTEM 3D-MASTER Farben zu erhalten, berühren Sie bitte die jeweilige Farbe.

In der Detailanzeige erhalten Sie Aufschluss über gegebene Farbabweichungen. Eine detaillierte Beschreibung der Anzeige finden Sie in den Abschnitten 6.1.3 und 6.1.5.

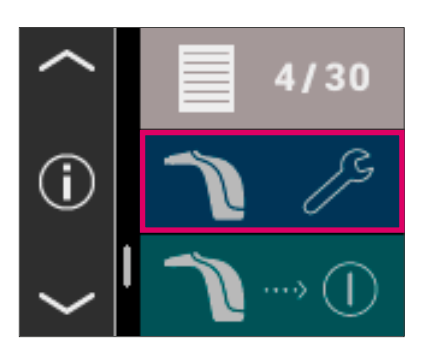

@ 02.03.2016 **①08:48:28** 

□

#### 7 Trainingsmodus

Mit dieser Funktion können Sie die Handhabung des Geräts an einer VITA Farbskala üben. Zum Trainingsmodus gelangen Sie über den Menüpunkt Einstellungen.

Mit Hilfe der Pfeile können Sie auf die zweite Seite scrollen.

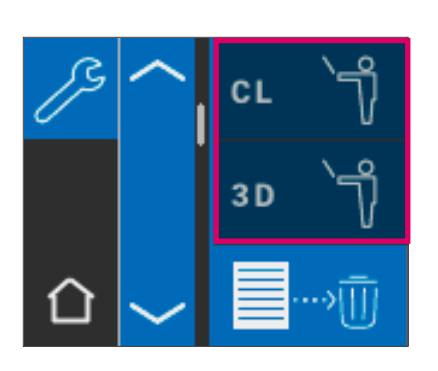

Sie können zwischen dem Trainingsmodus für VITA classical A1–D4 Farbskalen (CL) oder VITA SYSTEM 3D-MASTER Farbskalen (3D) wählen.

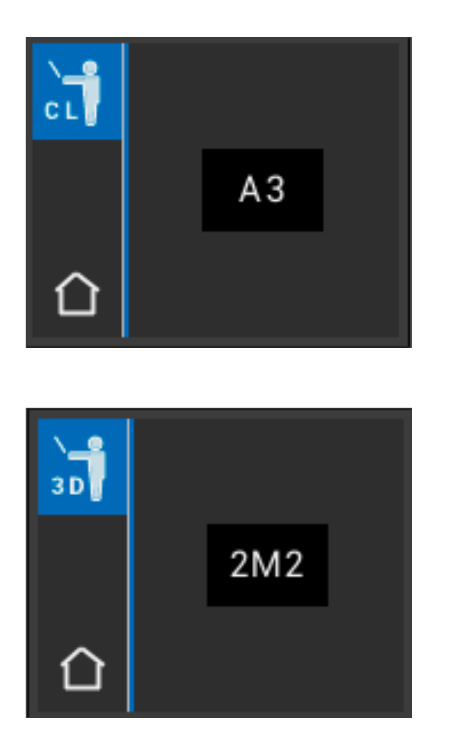

Zur Messung setzen Sie die Messspitze bündig und mit leichtem Druck im oberen Drittel (unterhalb des Zahnhalses) des Farbmusterstäbchens. Betätigen Sie nun die Messtaste. Es wird die nächstgelegene Zahnfarbe angezeigt.

Hinweis: Im Trainings-Modus werden die 29 Farben des VITA SYSTEM 3D-MASTER und die 16 VITA classical A1–D4 Farben angezeigt. Das Messen anderer Farbringe oder anderer Farbmuster führt zu abweichenden Ergebnissen. Aufgrund der geringen Farbunterschiede und der natürlichen Farbvariationen der Farbmuster ist es bei einigen Farben schon bei geringen Änderungen des Messvorgangs möglich, dass eine andere nächstgelegene "Nachbarfarbe" angezeigt wird.

4/30

#### 8 Messspeicher

Das Gerät verfügt über einen Speicher, in dem 30 erfolgreiche Messergebnisse in der Reihenfolge, in der sie ermittelt wurden, aufgezeichnet werden. Jeder Satz von Zahnbereichsmessungen wird als ein Ergebnis gespeichert. Messungen im Bleaching-Modus belegen jeweils zwei Speicherplätze. Zusätzlich zu den Messergebnissen werden das Datum und die Uhrzeit der Messung gespeichert, so dass die gespeicherten Messungen auch zu einem späteren Zeitpunkt leicht den Patienten zuordenbar sind.

#### 8.1 Messungen aufrufen

Die Anzeige des Messwertspeichers befindet sich im Hauptmenü. Alle Messwerte werden aufsteigend von 1 bis 30 im Speicher abgelegt. Ist die Anzahl von 30 gespeicherten Messwerten erreicht, wird bei jeder weiteren Messung der Messwert Nummer 1, also die älteste Messung, gelöscht. Die Messwerte 2 bis 30 werden auf die Positionen 1 bis 29 verschoben und der neue Messwert als Nummer 30 gespeichert.

Enthält der Messwertspeicher bereits Messwerte, ist es möglich durch Touch der Pfeilsymbole innerhalb der aufgezeichneten Daten zu navigieren.

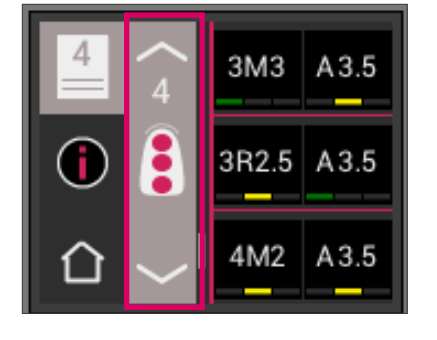

Œ

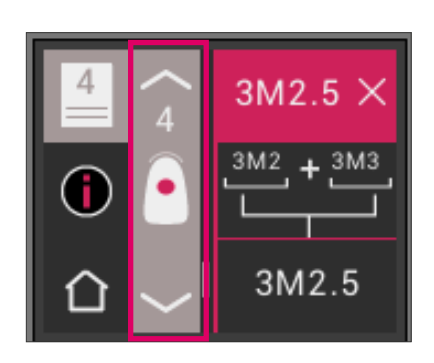

Durch Auswahl der VITA classical A1–D4 oder VITA SYSTEM 3D-MASTER Farbangabe gelangen Sie erneut in die Detaildarstellung (Abb. zeigt Details der VITA SYSTEM 3D-MASTER Farbangabe) wie unter 6.1.3 und 6.1.5 beschrieben.

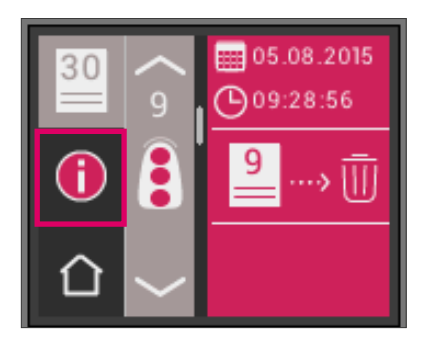

#### 8.2 Messungen löschen

#### Einzellöschungen

Um einzelne Messungen aus dem Messwertspeicher zu löschen, wählen Sie bitte den entsprechenden Messwert im Messwertspeicher aus und berühren Sie das Info-Symbol. Anschließend berühren Sie das Papierkorb-Symbol.

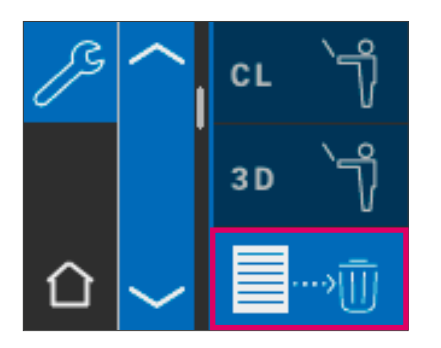

#### Löschen aller Aufzeichnungen

Um alle gespeicherten Messungen zu löschen, wählen Sie bitte in den Einstellungen das Papierkorb-Symbol und löschen alle gespeicherten Messwerte endgültig und unwiderruflich.

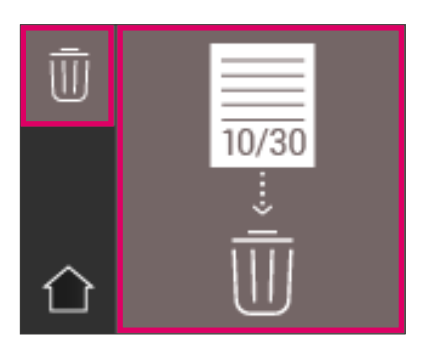

#### 9 Datentransfer via Bluetooth

#### 9.1 Bluetooth-Verbindung mit Windows-PCs / VITA Assist

Überprüfen Sie zunächst, ob Ihr PC über ein integriertes Bluetooth-Modul verfügt. Ist eines vorhanden, so nutzen Sie bitte das integrierte Modul. Sollte dies nicht der Fall sein, verwenden Sie bitte den mit dem VITA Easyshade V gelieferten USB-Bluetooth Dongle.

Die Installation des mitgelieferten USB-Bluetooth Dongles erfordert keinerlei Benutzereingriffe. Stecken Sie den Dongle in einen freien USB-Steckplatz. Windows installiert die benötigten Treiber automatisch. Windows durchsucht während der Treiberinstallation seine Datenbank. Dieser Vorgang kann Minuten dauern und darf nicht unterbrochen oder übersprungen werden.

Bei Verwendung des mitgelieferten Bluetooth-Dongle: Gehen Sie über "Systemeinstellung" → "Geräte und Drucker". Der USB-Dongle ist nun im Bereich Geräte sichtbar. Ist ein Ausrufezeichen neben dem Eintrag dargestellt, wurde das Bluetooth-Modul nicht ordnungsgemäß installiert. In diesem Fall entfernen Sie den Eintrag, nehmen das Bluetooth-Modul aus dem USB-Steckplatz und setzen es wieder ein.

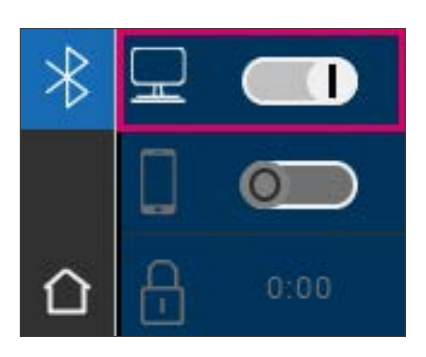

Gehen Sie in die Bluetooth-Einstellungen. Schieben Sie den oberen Bluetooth-Schieberegler für Windows-PC nach rechts, um Bluetooth zu aktivieren. Das Vorhängeschloss-Symbol wird automatisch geöffnet und macht das VITA Easyshade V für zwei Minuten sichtbar. Sollte das Vorhängeschloss geschlossen sein, können Sie es berühren, um das VITA Easyshade V erneut sichtbar zu machen.

Gehen Sie in der VITA Assist Software auf den Reiter "Assist" und wählen Sie dann "Optionen" aus. Gehen Sie in den Optionen auf "Easyshade" und stellen Sie sicher, dass bei "Bluetooth aktivieren" ein Haken gesetzt ist. Klicken Sie auf "Ja", um nach verfügbaren Easyshades in der Nähe zu suchen. Wählen Sie Ihr Easyshade aus und klicken Sie auf "Auswählen" und anschließend auf "Speichern". Führen Sie mit dem VITA Easyshade V eine Messung durch. Wenn Sie die Ergebnisse übertragen möchten, erstellen Sie einen Befund und klicken Sie auf "Verbinden".

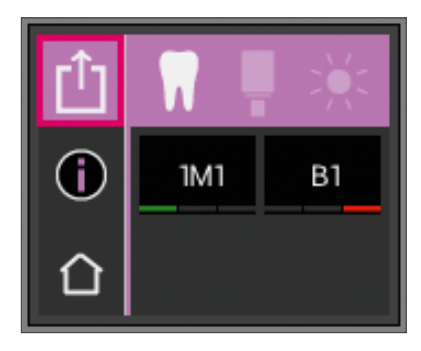

Ist der automatische Import der VITA Easyshade V Messungen aktiviert  $(Assist \rightarrow Optionen \rightarrow Easyshade \rightarrow AutomationInport standardmäßig)$ aktivieren), werden die Messergebnisse automatisch übermittelt. Ist diese Funktion nicht aktiviert, können Sie die Ergebnisse durch Berühren des Teilen-Symbols via Bluetooth übertragen. Die Übertragung der Ergebnisse ist aus allen Messmodi sowie aus dem Messspeicher möglich, in dem Sie das jeweilige Symbol links oben berühren. Ergebnisse aus dem Restaurationsmodus können nicht übertragen werden. Für die Datenübertragung muss das VITA Easyshade V mit dem Computer verbunden sein. Nach erfolgreich durchgeführter Messung wird eine bestehende Bluetooth-Verbindung durch das Teilen-Symbol angezeigt.

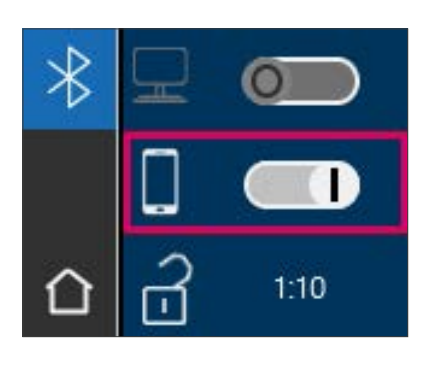

#### 9.2 Bluetooth-Verbindung mit Mobilgeräten / VITA mobileAssist+ App

Installieren Sie die VITA mobileAssist+ App (kostenlos im App Store oder Google Play Store erhältlich).

Gehen Sie in die Bluetooth-Einstellungen Ihres VITA Easyshade V. Schieben Sie den mittleren Schieberegler für Mobilgeräte nach rechts, um Bluetooth zu aktivieren. Das Vorhängeschloss-Symbol wird automatisch geöffnet und macht das VITA Easyshade V für zwei Minuten sichtbar. Sollte das Vorhängeschloss geschlossen sein, können Sie es berühren, um das VITA Easyshade V erneut sichtbar zu machen.

Gehen Sie auf Ihrem Mobilgerät in Einstellungen → Bluetooth. Stellen Sie sicher, dass Bluetooth aktiviert ist.

Starten Sie die VITA mobileAssist+ App auf Ihrem Mobilgerät und berühren Sie die VITA Easyshade V Abbildung im unteren Bereich des Bildschirms. Wählen Sie das aktive VITA Easyshade V Gerät aus. Sie können die Geräte anhand der Seriennummer an der Unterseite der Ladestation zuordnen.

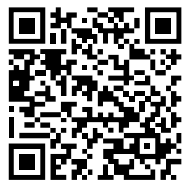

QR-Code AppStore QR-Code PlayStore

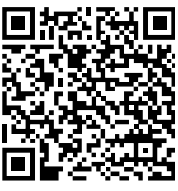

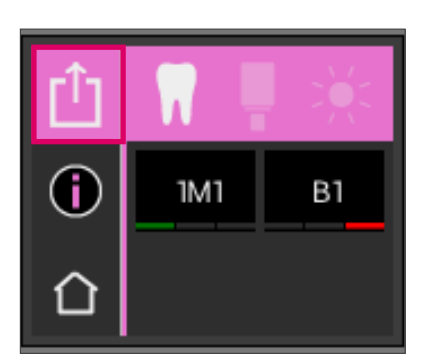

Führen Sie mit dem VITA Easyshade V eine Messung durch. Um die Ergebnisse zu übermitteln, berühren Sie bitte das Messergebnis-Symbol links oben. Die Übertragung der Ergebnisse ist aus allen Messmodi sowie aus dem Messspeicher möglich, indem Sie das jeweilige Symbol links oben berühren. Ergebnisse aus dem Restaurationsmodus können nicht übertragen werden.

Für die Datenübertragung muss das VITA Easyshade V mit dem Gerät verbunden sein. Nach erfolgreich durchgeführter Messung wird eine bestehende Bluetooth-Verbindung durch das Teilen-Symbol angezeigt.

Bei iOS-Geräte wird die Verbindung vor der Übertragung vom VITA Easyshade V automatisch hergestellt und danach wieder abgebaut. Es erscheint immer eine Welle rechts neben dem Messmodus-Symbol, wenn Ihr VITA Easyshade V zuletzt mit Ihrem iOS Gerät gekoppelt war.

Hinweis: VITA Easyshade V kann über Bluetooth mit verschiedenen Geräten gekoppelt werden. VITA Easyshade V versucht immer eine Verbindung zu dem Gerät herzustellen, mit dem es zuletzt verbunden/ gekoppelt war. Um VITA Easyshade V wieder mit einem zuvor bereits verwendeten Gerät zu verbinden, tippen Sie in der VITA mobilAssist App auf das VITA Easyshade V Symbol im unteren Bereich des Startbildschirms, um in die Liste der bekannten VITA Easyshade V Geräte zu gelangen. Dort können Sie das gewünschte Gerät wählen.

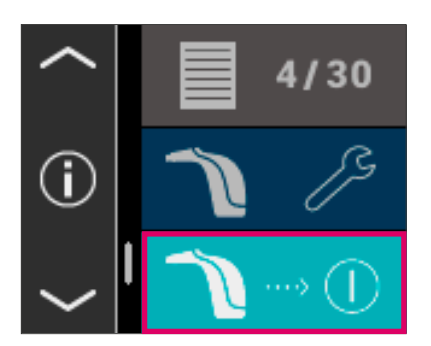

#### 10 Ausschalten des Gerätes

Sie können das Gerät durch drücken der ON/OFF Taste ausschalten. Um das Gerät erneut einzuschalten drücken Sie die Messtaste an der Oberseite des Gerätes. Der Weißabgleich mit dem Kalibrierblock in der Ladestation muss nun erneut durchgeführt werden.

#### 11 Reinigen und Desinfizieren

Das VITA Easyshade V kann oberflächlich desinfiziert werden. Wir empfehlen handelsübliche Desinfektionstücher. Diese können über die meisten Dentaldepots bezogen werden. Bitte beachten Sie die Gebrauchsanweisungen der Hersteller.

Werden zur Reinigung oder Desinfektion von VITA Easyshade V Produkte auf Iod- oder Phenylphenol-Basis oder Isopropyl Alkohol verwendet, können bleibende Verfärbungen und/oder Risse entstehen, die nicht durch die Gewährleistung abgedeckt sind. Desinfektionsmittel, die Phenol, Verbindungen mit Phenylphenol-Gruppen oder Methylethylketon enthalten, schädigen die Oberfläche des Gerätes.

Hinweis: Die allgemeinen zahnärztlichen und zahntechnischen Arbeits- und Sicherheitsmaßnahmen sind während des Gebrauchs von VITA Easyshade V zu beachten.

Der Weißabgleich sollte nur mit einer neuen Schutzkappe durchgeführt werden. Falls der Kalibrierblock verunreinigt wird, muss der Block mit dem Halter von der Ladestation entfernt und in einem Dampfautoklav nach den Vorgaben des Herstellers des Sterilisationsmittels sterilisiert werden. Verwenden Sie keinen "Heat only" Autoklav.

#### Anhang

#### 12.1 Fehlermeldung

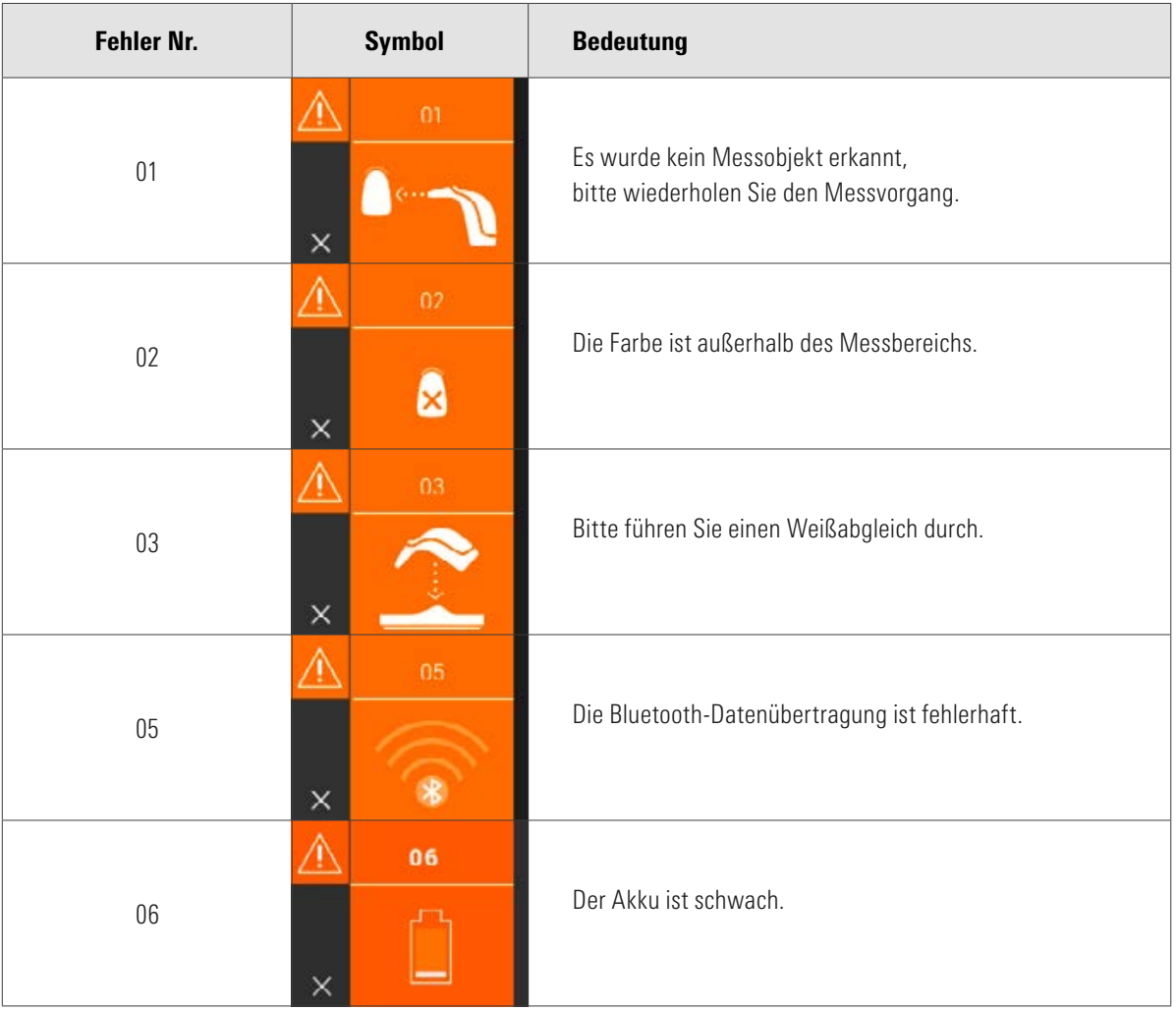

#### VITA Easyshade<sup>®</sup> V – Anhang

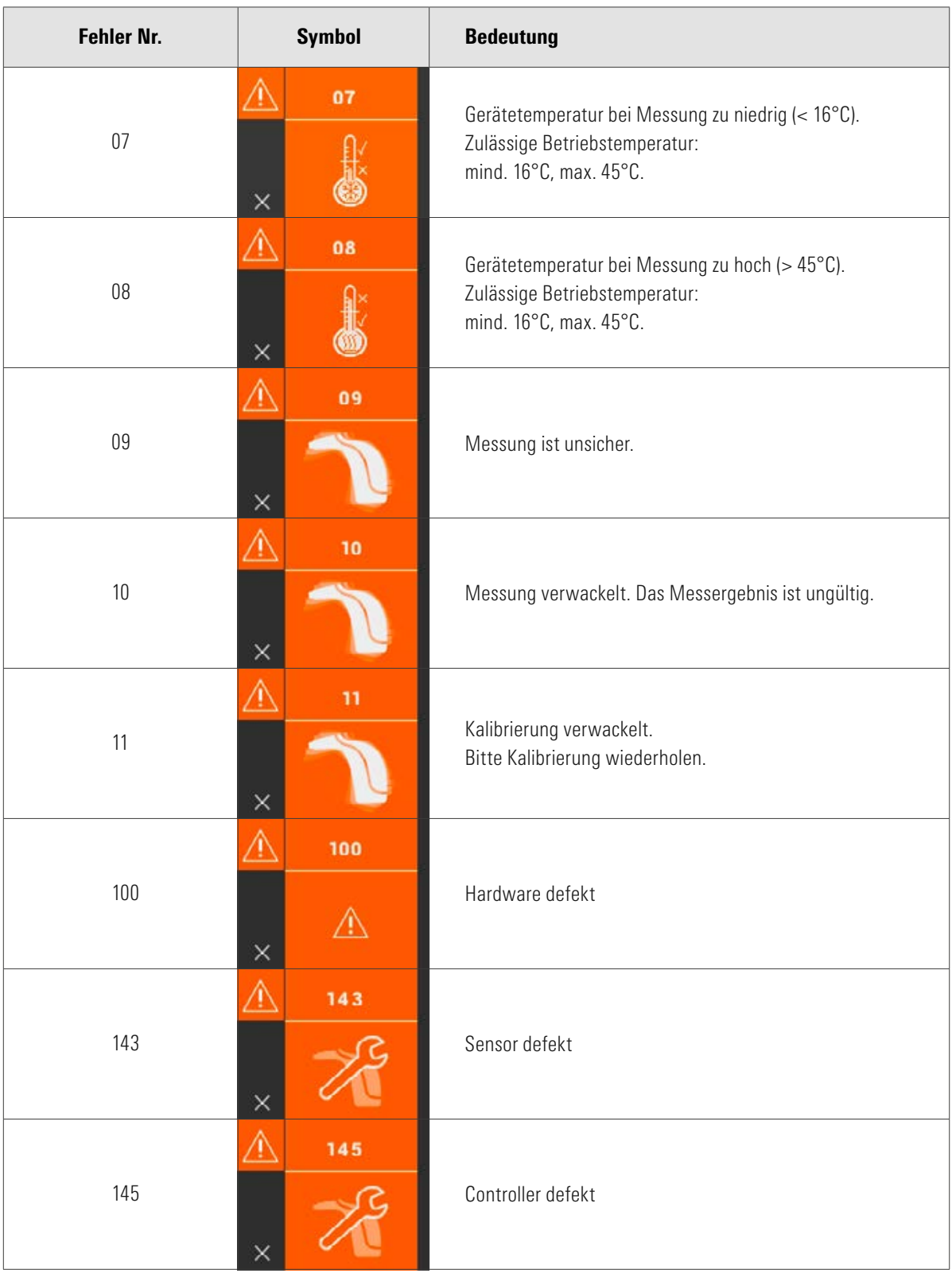

#### 12.2 Fehlersuche

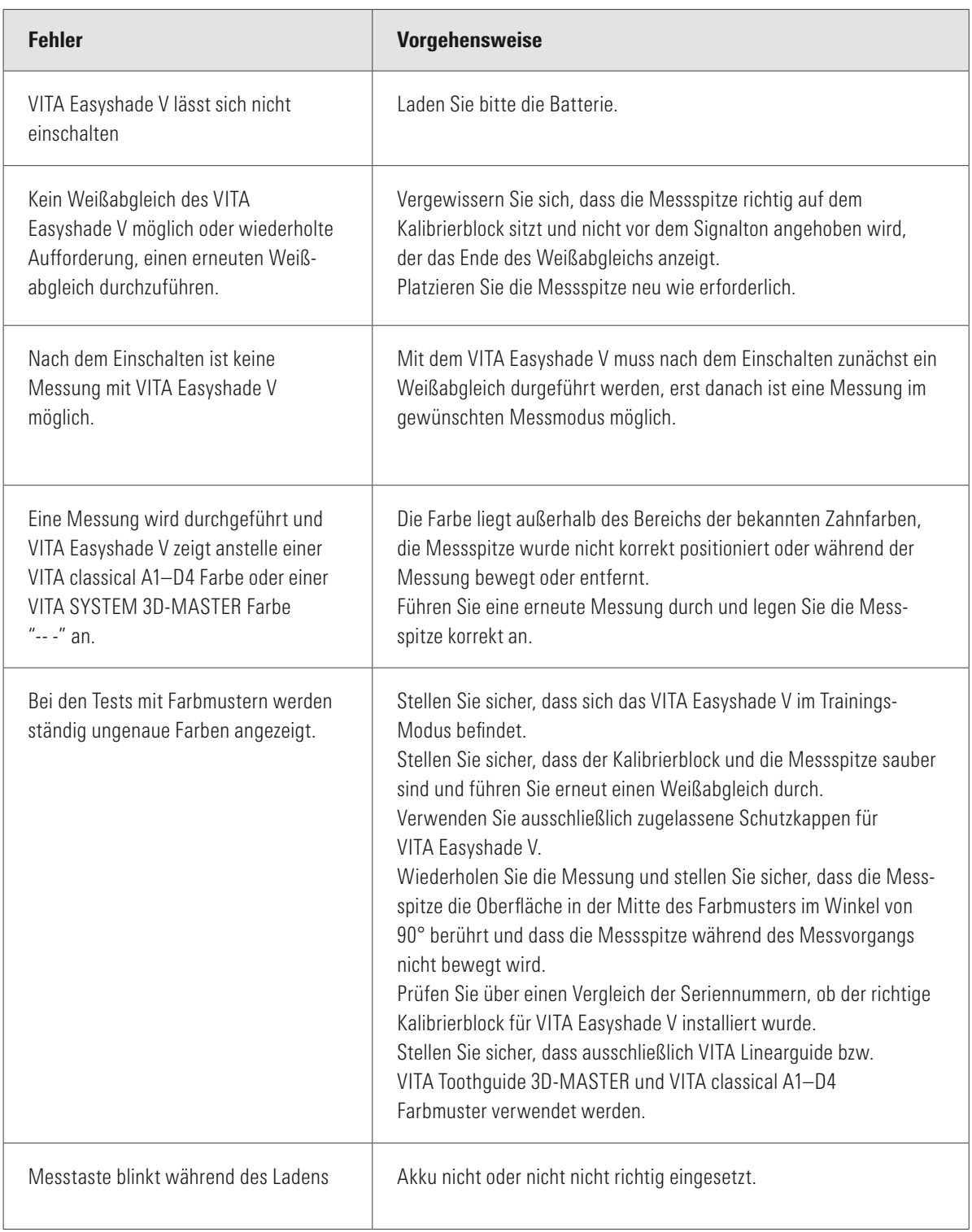

#### 12.3 Technische Daten

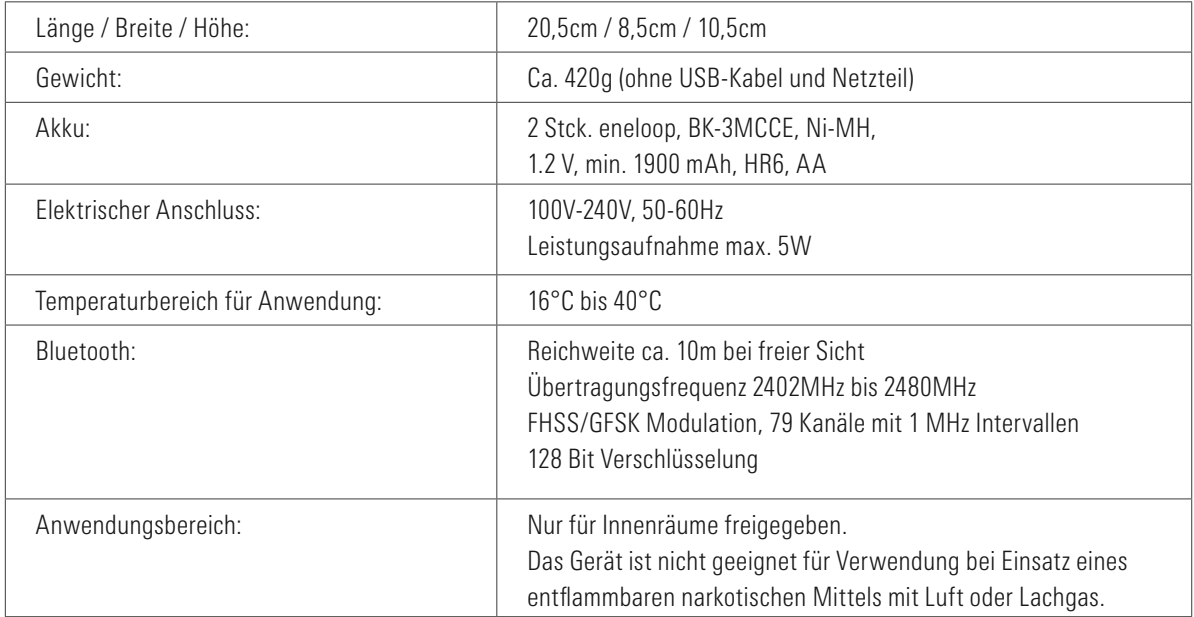

#### 12.4 Glossar

#### Spektrophotometer

Ein Gerät zur Farbmessung, das die spektrale Verteilung von Licht misst und sie in Farbwerte (Tristimuluswert) oder in einen international anerkannten numerischen Wert umrechnet.

#### VITA SYSTEM 3D-MASTER Farben

Bezieht sich auf die 29 Farbmusterzähne inkl. 3 Bleachfarbmuster der Helligkeitsgruppe 0 und die 52 Mischfarben des VITA SYSTEM 3D-MASTER.

#### VITA classical A1–D4 Farben

Bezieht sich auf die 16 Original VITA classical A1–D4 Farben der VITA classical A1– D4 Farbskala.

#### Helligkeit (L)

Die Leuchtkraft einer Farbe. Helligkeit oder Dunkelheit einer Farbe in Relation zu einer Reihe von Grautönen im Bereich von weiß ( $L = 100$ ) bis schwarz ( $L = 0$ ).

#### Chroma (C)

Die Intensität (Reinheit) einer Farbe. Der Unterschied zwischen der Farbe und einem Grauton mit gleicher Helligkeit, gemessen als Abstand von der neutralen Achse. In manchen Fällen auch als Reinheit der Farbe bezeichnet.

#### Farbton (h)

Was wir gemeinhin als Farbe bezeichnen (rot, gelb, grün, blau oder andere Farben). Entspricht der Wellenlänge von Licht. Im L\*C\*h\* System wird er als Winkel wiedergegeben, der von 0° bis 360° reicht. Winkel von 0° bis 90° sind Rot-, Orange und Gelbtöne; Winkel von 90° bis 180° sind Gelb-, Gelbgrün- und Grüntöne; Winkel von 180° bis 270° sind Grün-, Cyan-und Blautöne; Winkel von 270° bis 360° sind Blau-, Lila- und Magentatöne, die wieder in Rot übergehen bei 360° (wie bei 0°).

#### **Mischfarben**

Das Mischen zweier oder mehrerer Farben von Keramikmassen des VITA SYSTEM 3D-MASTER, um eine Zwischenfarbe zu erhalten. So kann z.B. 2M2 mit 2M3 gemischt werden, um die Farbe 2M2.5 zu erhalten.

#### CIEL\*a\*b\*

Eine Dreikoordinaten-Darstellung (Tristimulus) von Farbe im Farbraum, definiert durch die Internationale Beleuchtungskommission CIE (Commission Internationale d'Eclairage). Weitere Informationen zur Farblehre finden Sie unter www.vita-zahnfabrik.com

#### 12.5 Patente und Warenzeichen

VITA Easyshade® V ist durch eines oder mehrere der folgenden US-Patente (6,040,902; 6,233,047; 6,239,868; 6,249,348; 6,264,470; 6,307,629; 6,381,017; 6,417,917; 6,449,041; 6,490,038; 6,519,037; 6,538,726; 6,570,654; 6,888,634; 6,903,813; 6,950,189; 7,069,186; 7,110,096; 7,113,283; 7,116,408; 7,139,068; 7,298,483; 7,301,636; 7,528,956; 7,477,364; 7,477,391) und weitere in den Vereinigten Staaten und im Ausland angemeldete Patente geschützt.

VITA Easyshade®, VITA classical A1–D4® und VITA SYSTEM 3D-MASTER® sind eingetragene Warenzeichen von VITA Zahnfabrik.

Windows® ist eingetragenes Warenzeichen von Microsoft Corporation.

Andere in diesem Dokument erwähnte Warenzeichen sind Eigentum der jeweiligen Unternehmen.

#### 12.6 Gewährleistung

Die Gewährleistungsansprüche des Erstkäufers des VITA Easyshade® V Spektrophotometers ergeben sich aus den Allgemeinen Geschäftsbedingungen von VITA sowie den gesetzlichen Regelungen.

Die Allgemeinen Geschäftsbedingungen von VITA können unter www.vita-zahnfabrik.com eingesehen werden.

Technische Unterstützung oder Service für das VITA Easyshade® V erhalten Sie von VITA unter +49 (0)7761 562 222.

Sollte es für Serviceleistungen erforderlich sein, erhalten Sie eine Warenrücksendungsnummer mit weiteren Instruktionen. Wir empfehlen, die Originalverpackung für den Service-/Gewährleistungsfall aufzubewahren und gegebenenfalls inklusive Zubehör zurück zu senden.

Mit dem einzigartigen VITA SYSTEM 3D-MASTER® werden alle natürlichen Zahnfarben systematisch bestimmt und vollständig reproduziert.

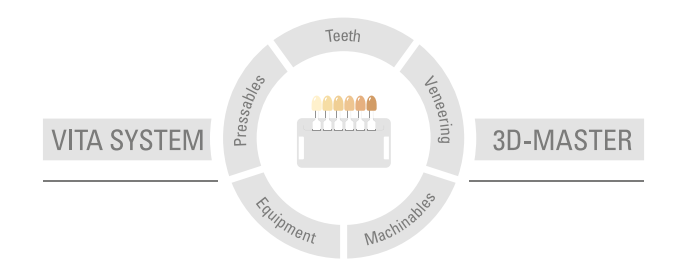

Zur Beachtung: Unsere Produkte sind gemäß Gebrauchsinformationen zu verwenden. Wir übernehmen keine Haftung für Schäden, die sich aus unsachgemäßer Handhabung oder Verarbeitung ergeben. Der Verwender ist im Übrigen verpflichtet, das Produkt vor dessen Gebrauch auf seine Eignung für den vorgesehenen Einsatzbereich zu prüfen. Eine Haftung unsererseits ist ausgeschlossen, wenn das Produkt in nicht verträglichem bzw. nicht zulässigem Verbund mit Materialien und Geräten anderer Hersteller verarbeitet wird und hieraus ein Schaden entsteht. Die VITA Modulbox ist nicht zwingender Bestandteil des Produktes. Herausgabe dieser Gebrauchsinformation: 2023-10

Mit der Herausgabe dieser Gebrauchsinformation verlieren alle bisherigen Ausgaben ihre Gültigkeit. Die jeweils aktuelle Version finden Sie unter www.vita-zahnfabrik.com

VITA Zahnfabrik ist zertifiziert und folgende Produkte tragen die Kennzeichnung

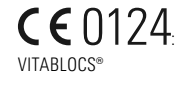

VITA Easyshade® V ist CE gekennzeichnet im Sinne der EG-Richtlinie 2014/35/EU, 2014/30/EU und 2011/65/EU.

VITA Easyshade® V · VITA classical A1–D4®· VITA SYSTEM 3D-MASTER®· VITABLOCS®

## VITA

VITA Zahnfabrik H. Rauter GmbH & Co. KG Spitalgasse 3 · 79713 Bad Säckingen · Germany Tel. +49 (0) 7761/562-0 · Fax +49 (0) 7761/562-299 Hotline: Tel. +49 (0) 7761/562-222 · Fax +49 (0) 7761/562-446 www.vita-zahnfabrik.com · info@vita-zahnfabrik.com facebook.com/vita.zahnfabrik